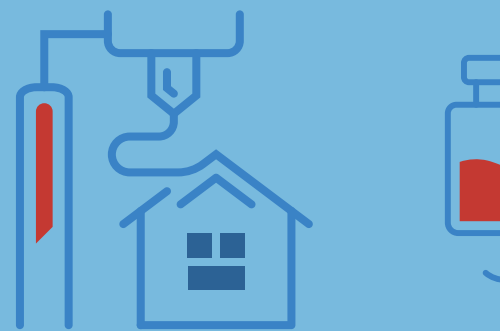

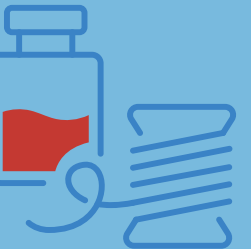

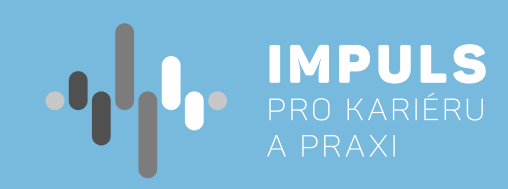

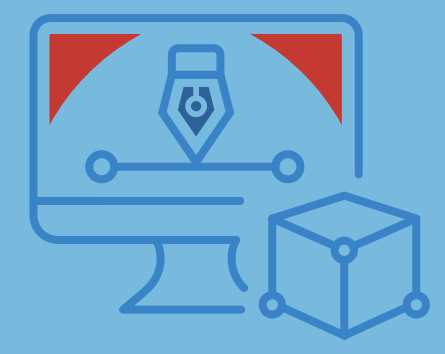

# **3D MODELOVÁNÍ A 3D TISK PRO ZŠ 1.7**

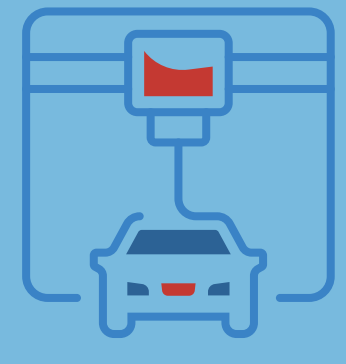

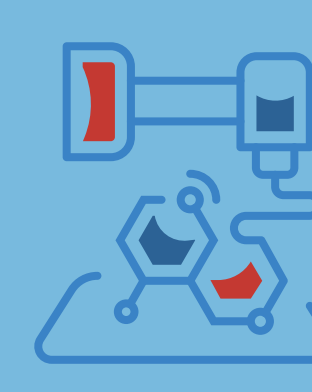

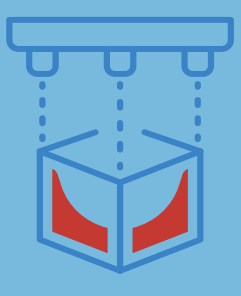

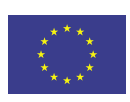

EVROPSKÁ UNIE Lvnor ona onil<br>Evropské strukturální a investiční fondy<br>Operační program Výzkum, vývoj a vzdělávání

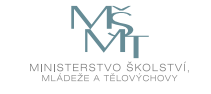

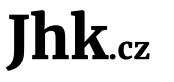

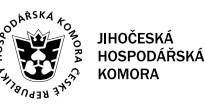

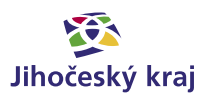

Pracovní postup "3D modelování a 3D tisk pro ZŠ" je součástí publikace "Pracovní postupy pro workshopy digitalizace ve školách.", která vznikla v rámci aktivity Asistenčního centra Impuls pro kariéru a praxi při Jihočeské hospodářské komoře díky realizaci projektu "Implementace Krajského akčního plánu Jihočeského kraje III", který je spolufinancován Evropskou unií. Registrační číslo projektu CZ.02. 3. 68/0.0/0.0/19\_078/0018246

Elektronická verze publikace je k dispozici na **[www.impulsprokarieru.cz](http://www.impulsprokarieru.cz)**

#### Autoři:

Mgr. Tomáš Sosna, Pedagogická fakulta, Jihočeská univerzita v Českých Budějovicích Mgr. Jakub Geyer, Přírodovědecká fakulta, Jihočeská univerzita v Českých Budějovicích Editor: doc. RNDr. Ing. Jana Kalová, Ph.D. Publikaci připravila Přírodovědecká fakulta Jihočeské univerzity

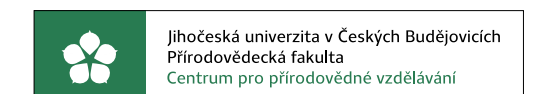

Grafický design: Čestmír Sukdol – [www.brandi.cz](http://www.brandi.cz)

Vydala: Jihočeská hospodářská komora

2021

## Obsah

### [Základní instrukce /](#page-2-0) **5**

[Doporučená literatura /](#page-3-0) **6**

## [Teoretická část k dané problematice /](#page-3-0) **7**

[CAD /](#page-3-0) **7**

[Výběr softwaru /](#page-3-0) **7**

[3D tisk /](#page-4-0) **8**

### [Příklady z praxe /](#page-5-0) **10**

### [Metodická a didaktická část /](#page-5-0) **11**

[Úvod /](#page-5-0) **11** [3D modelování /](#page-7-0) **14** [Zákonitosti tvorby v 3D programu /](#page-10-0) **20** [3D tisk /](#page-10-0) **21**

### [Doporučené pomůcky /](#page-13-0) **27**

- [Pracovní list /](#page-13-0) **27**
- [Pracovní list 1 Jednoduchý přívěsek emotikon](#page-14-0) **/ 28**
	- [Pracovní list 2 Hrací kostka /](#page-15-0) **30**
	- [Pracovní list 3 Hrací figurka /](#page-17-0) **34**
		- [Pracovní list 4 Píšťalka /](#page-18-0) **36**

## Základní instrukce

*Tento kurz je doporučen žákům druhého stupně základní školy nebo nižším ročníkům gymnázií. Autor má zkušenosti s výukou této látky od šesté třídy, nicméně do jisté míry a v jiném programu by se tento předmět mohl vyučovat i v nižších ročnících. Tento kurz lze vyučovat také v rámci všech ročníků středních škol a gymnázií. Jediný rozdíl bude v programu a hloubce učiva. Jedná se o kurz, kde se budeme zabývat postupem tvorby 3D modelů a jejich tiskem pomocí technologie FDM.* 

*Časová dotace tohoto kurzu není striktně dána. Může záviset na úrovni všech účastníků kurzu a jejich zkušeností s 3D modelováním a 3D tiskem. Vyučující by se měl řídit časovou dotací na dané škole. Doporučená časová dotace jsou dvě spojené hodiny týdně, jak v případě výuky, tak v případě kroužku. Tisknutí pomocí 3D tiskárny je doporučeno při výuce nebo přes pracovní dny, kdy je možná kontrola o přestávkách.* 

Zde předkládám doporučený průběh a časovou dotaci. Kurz lze rozčlenit do čtyř částí:

a. Bezpečnost práce (osobní + zařízení) - v rámci tohoto kurzu by měli žáci/studenti dodržovat základní bezpečnost práce v IT nebo jiné učebně, která je dána řádem učebny. Dále budou seznámeni

b. Základní informace o tiskárně a první tisk - seznámení s tiskárnou, ukázka tisku (tisk poté necháme

c. Od modelu k tisku – ještě než začneme s žáky/studenty vytvářet modely, musíme vysvětlit základní

- **1. Úvod** 
	- s bezpečností práce a užívání 3D tiskárny a příslušenství.
	- běžet i během výuky)
	- postup této tvorby. Popis jednotlivých dílčích kroků:
		- 2D náčrt
		- Vytažení do 3D modelu
		- Slicování modelu pro tisk
		- Tisk a jeho příprava
		- Následné zpracování
- **2. 3D modelování** 
	-
	- model dále upravovat.
- **3. 3D tisk** 
	- a. Slicing úprava a příprava již hotového modelu na samotný tisk.
	- b. Vlastnosti 3D tiskárnou (FDM)
	- c. Práce s 3D tiskárnou
	- d. Orientace součásti pro tisk
	- e. Druhy filamentu

<span id="page-2-0"></span>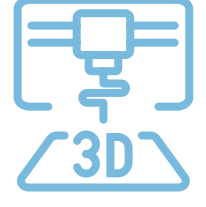

a. 2D – slouží k načrtnutí, kótování a zavazbení základního nákresu 2D zobrazení budoucího modelu. b. 3D – slouží k převedení dvojrozměrného nákresu do trojrozměrné podoby, kde je možné získaný

*Cílem kurzu je představit možnosti využití 3D modelování a 3D tisku pomocí technologie Fused Deposition Modeling (nanášení roztavené plastové struny) ve výuce na základních školách. Je zde představen celý proces od náčrtku, přes 3D modelování, slicování modelu, až po samotný tisk a možnosti postprocesingu. Na začátku kurzu jsou účastníci seznámeni s bezpečností práce a základy zacházení s 3D tiskárnou. Součástí jsou čtyři pracovní listy, na kterých jsou postupně představeny základní prvky tvorby modelů pro 3D tisk.*

<span id="page-3-0"></span>Minimální doba, za kterou lze tento výukový balík absolvovat, je tedy čtyři vyučovací hodiny – první dvouhodinovka: části 1–2, druhá dvouhodinovka: část 2–3. Doporučený počet je 10 hodin (2, 2, 2, 2, 2) včetně představení projektů. Je třeba počítat s možností, že za běhu bude nutné přidat či ubrat hodiny.

Pro části 1 a úvod do problematiky částí 2 a 3 je vhodnou výukovou metodou frontální výuka spojená se samostatnou prací žáků/studentů v hodině. Učitel by měl vždy část látky vysvětlit a ukázat, poté nechat žáky/studenty, aby si vše vyzkoušeli a stíhali pracovat všichni najednou.

V závěrečných hodinách pak lze s úspěchem použít projektovou výuku, kdy žáci buď dostanou přidělené téma, nebo si jej zcela sami zvolí na základě dosažené úrovně konstruování. Tyto projekty by si měli žáci sami navrhnout, rozměřit, vymodelovat, připravit k tisku a vytisknout.

*Pro výuku je doporučen CAD program Solidworks, který je sice licencovaný, nicméně pro základní školu nejvhodnější z hlediska možností tvorby 3D modelů, uživatelského rozhraní, udržitelnosti a další návaznosti na středních a vysokých školách. V případě dobré jazykové vybavenosti žáků (učitele) lze použít podobný parametrický free CAD program OnShape, který běží ve webovém rozhraní, nicméně bohužel není v češtině. Každý žák potřebuje svůj počítač s programem nebo v případě programu Onshape připojení k internetu. Doporučuji na každou školu alespoň jednu 3D tiskárnu, v ideálním případě jednu tiskárnu na maximálně 10 žáků. Alespoň učitelův počítač by měl obsahovat program Slicer, který upravuje a připravuje tisk hotového 3D modelu.*

Pro 3D tisk je nezbytné další vybavení a materiál, především filament (pro začátečníky doporučuji jako nejvhodnější materiál PLA a PET) a přípravky na přípravu tiskové podložky (odmašťovač, lepidlo, apod.). Dále je vhodné základní nářadí (špachtle, šroubováky, klíče, brusný papír, apod.). Pro spojování částí modelů je možné zajistit základní spojovací materiál případně 3D pero (které je možné rovněž použít pro kreativní projekty).

### **Doporučená literatura:**

Průša, J. (2014). *Základy 3D tisku*. ([https://www.prusa3d.cz/kniha-zaklady-3d-tisku-josefa-prusi/\)](https://www.prusa3d.cz/kniha-zaklady-3d-tisku-josefa-prusi/).

Vláčilová, H., Vilímková, M., & Hencl, L. (2006). *SolidWorks*. Brno: Computer Press.

Jako další zdroj je vždy důležité seznámit se s manuálem ke konkrétní 3D tiskárně.

## Teoretická část k dané problematice

*Pro 3D tisk na základní škole je doporučena tiskárna typu FDM (FFF). Jedná se o tiskárnu, která automaticky taví plast a vrství jej do požadovaného tvaru. Můžeme si to představit jako automatickou "tavnou pistoli", která stále nanáší jednu vrstvu vedle druhé a na ně další, dokud není fyzický model hotov. Takovou tiskárnou je například Prusa I3 MK3S+, která disponuje jednoduchým manuálním ovládáním a přívětivým uživatelským rozhraním. V rámci kurzu se tento druh tiskárny naučí bez problémů ovládat každý žák či pedagog.* 

### **CAD**

CAD v překladu znamená počítačem podporované kreslení nebo rýsování. Je to program, který používáme po celou dobu konstrukce (tvorba součásti, výkresu, animace…). Původně se s CAD systémem počítalo jako s programem pro navrhování integrovaných spojů v počítačích, až později se začal používat ve strojírenství a architektuře, kde se jednalo o navrhování součástí a staveb. Ještě později se CAD začíná používat v geodézii, kartografii a geografických informačních systémech (vazba na databáze). Objevení CAD technologií kvalitně posunulo metodiku konstruování.

Asi největší předností počítačového návrhu je jeho možnost návaznosti na další technologické činnosti. Jako příklad lze uvést některé komplikované tvary při výrobě automobilů.

### **Výběr softwaru**

V dnešní době existuje na trhu velké množství různých programů pro 3D modelování. Tyto programy lze rozdělit podle oblastí využití (strojírenství, elektrotechnika, architektura aj.), dostupnosti (free verze, licencované verze), podle způsobu postupu při modelování (parametrické, neparametrické) a spoustu dalších dělení. Parametrický CAD znamená CAD program, který vytváří model postupně, obvykle od 2D náčrtu po 3D model s využitím vztahů/omezení (constrains), oproti tomu neparametrický CAD (direct modeling) vytváří 3D modely přímo bez vztahů a bez závislé historie kroků.

#### **Licence/free verze**

Pro většinu škol je nejdůležitějším faktorem dostupnost neboli cena. Sice není potřeba žáky učit hned v programu, který nám umožní vymodelovat vše, na co si vzpomeneme, nicméně pakliže máme kvalitní software k dispozici a žáci se v něm naučí orientovat a pracovat (stačí základy), mají do budoucna dobrou průpravu a zkušenost, protože na středních/vysokých školách se pracuje především s těmito kvalitními programy a je výhodné, když žáci mohou kontinuálně navázat na své zkušenosti ze základní školy. V opačném případě dochází dost často k přeučování již získaných zkušeností a nelogických postupů.

Aktuálně lze získat licencovaný program na ZŠ poměrně levně, respektive školy mají možnost čerpat peníze na takové programy přímo z ministerstva v rámci šablon nebo dalších projektů.

## <span id="page-4-0"></span>**3D tisk**

3D tisk je proces, při kterém se z digitální předlohy (3D model) vytváří fyzický model. Jedná se o aditivní proces výroby (Additive Manufacturing) pomocí automatizované 3D tiskárny. Tisk se provádí po vrstvách.

#### **Použití**

3D tisk nachází uplatnění všude tam, kde je zapotřebí výroba prototypů, malovýroba, personalizovaná výroba, výroba jinak nesehnatelných součástek (již se nevyrábí), apod.

**Velkou výhodou 3D tisku je snadné sdílení modelů.** Pokud tak někdo na jednom konci světa vytvoří model součástky (včetně ověření možnosti jeho tisku), tento model lze snadno předat či sdílet komukoliv na světě, kdo má přístup k odpovídající 3D tiskárně.

#### **Oblasti užití**

- Výroba zboží či příprava odlitků zboží (šablony)
- Letectví, kosmonautika, automobilový průmysl
- Zdravotnictví (např. přesné náhrady kostí)
- Stavebnictví
- Umění

### **Druhy 3D tisku**

Mezi nejrozšířenější formy 3D tisku patří FDM (FFF), SLA (vč. DLP) a SLS (vč. DMLS). Pro použití ve výuce ZŠ je nejvhodnější, nejjednodušší a zároveň ekonomicky nejlevnější variantou 3D tisk FDM.

#### **FDM (FFF)**

Fused Deposition Modeling (Fused Filament Fabrication) patří mezi nejrozšířenější formy 3D tisku a zároveň je nejvhodnější a ekonomicky nejlevnější varianta pro použití ve výuce na ZŠ.

- Princip (elektronicky řízené) "tavné pistole". Tisk probíhá kladením jednotlivých linek roztaveného plastu, které postupně tvoří vrstvy modelu.
- Nelze tisknout "do vzduchu", často je tak nutné využít tištěných podpor či jinak tento problém řešit (viz. kapitola orientace modelu pro tisk).
- Materiál = filament (plastová struna podobná té do křovinořezu).
- Některé tiskárny umožňují tisk z více filamentů, resp. jejich střídání. Toho lze využít pro tisk rozpustných podpor, vícebarevného tisku či kombinaci např. flexibilních a pevných materiálů.

#### **Druhy filamentu**

Základní a nejpoužívanější filamenty, které jsou vhodné i pro základní a střední školy, jsou filamenty z plastu. Podle jejich vlastností, teploty tisku atp. je můžeme rozdělit na následující:

#### **ABS**

Tento druh filamentu je poměrně odolný vůči mechanickým poškozením, dále je velmi tuhý, houževnatý a odolný proti extrémním teplotám. Jednou z jeho dobrých vlastností pro školství je jeho zdravotní nezávadnost (dají se z něj vyrábět jídelní misky, hrníčky atp.). Kromě těchto vlastností je tento filament i snadno opracovatelný. Teplota tisku je 220–240 ºC.

#### **PLA**

Asi nejrozšířenější filament u nás, který je biologicky plně odbouratelný. Vyrábí se ze zpracované cukrové třtiny, bramborového škrobu či kaučuku. Z vytištěného modelu se hůře odstraňují případně podpěry. Teplota tisku je 185–235 ºC.

#### **PET**

Je to filament, který propojuje nejlepší vlastnosti filamentů ABS a PLA. Zároveň má velmi malou teplotní deformaci a je odolný. Velmi výhodný pro FDM technologie tisku. Teplota tisku je 220–260 °C.

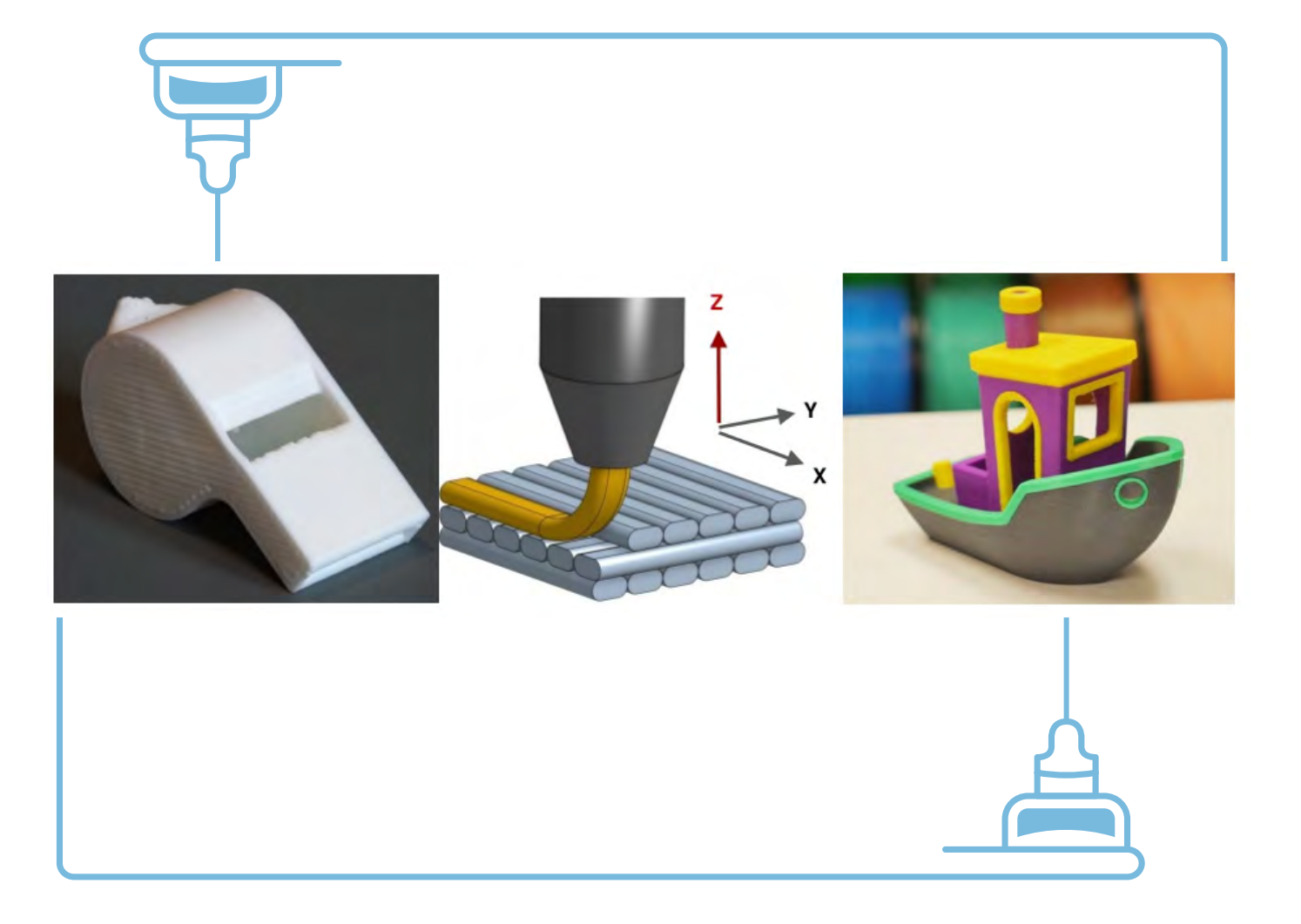

## <span id="page-5-0"></span>Příklady z praxe

Autora při vytváření tohoto materiálu inspirovala příhoda z praxe, která se stala v rámci výuky kroužku na ZŠ.

Dva žáci již měli zkušenosti s 3D modelováním, nicméně v neparametrických programech, což způsobovalo velké problémy nejen při přeorientování na parametrický CAD, ale také v možnostech modelování. Oba chlapci byli do modelování velmi nadšení, ale jak sami přiznali, byli limitování možnostmi neparametrického Tinkercadu.

Díky parametrickému SolidWorksu si i přes počáteční problémy, spojené s přeorientováním, tento program oblíbili a prakticky již zvládají modelovat i poměrně složité konstrukce, které jsou vhodné spíše pro vyšší ročníky středních škol.

Absolvováním této výuky žáci/studenti získají nebo si prohloubí základní návyky v rámci 3D modelování. Dále se dozví informace ze světa 3D tisku, možností volby programů a základů technické dokumentace. Zde záleží pouze na učiteli, který musí odhadnout úroveň svých žáků a jak hluboko si může dovolit ponořit se do dané problematiky.

V neposlední řadě lze tímto úkolem rozvíjet technické znalosti žáků – již zmiňované základy technické dokumentace, prostorovou představivost, technickou představivost aj. S úspěchem lze na závěr zadat žákům projekt, kde si každý dle svých schopností a představivosti může vytvořit vlastní model, který si i sám vytiskne (naučí se obsluhovat 3D tiskárnu). Tyto vytisknuté modely mohou sloužit i pro propagaci školy v rámci dnu otevřených dveří aj.

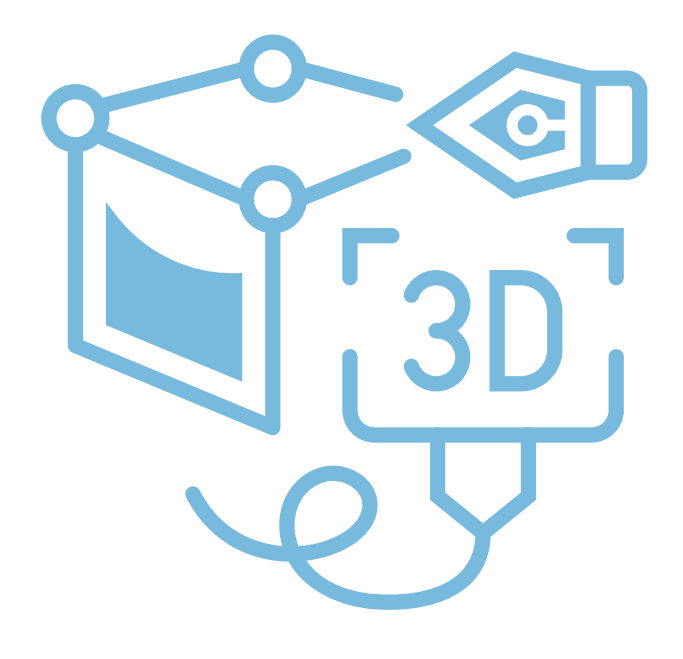

## Metodická a didaktická část

## **Úvod**

V rámci první hodiny by žáci na začátku měli být především seznámeni s bezpečností práce, aby se předešlo možnému zranění žáků nebo poškození tiskárny a příslušenství. Dále by se žáci měli ve zkratce seznámit s tím, co je 3D tiskárna a provést první krátký tisk (předem připravený GCODE). Následně je již možné se pustit do základů modelování.

### **Bezpečnost práce**

V rámci kurzu by měli žáci/studenti dodržovat základní bezpečnost práce v IT nebo jiné učebně, která je dána řádem učebny. Dále by měli být hned v úvodu seznámeni s bezpečností práce a správným užívání 3D tiskárny a příslušenství. Žáky je zejména potřeba upozornit na:

## – Nářadí s ostrými hranami (nože, špachtle, apod.). **Zejména zranění ostrou špachtlí při sundávání**

- Práci s elektrickým zařízením (nebezpečí při polití, ventilační otvory zdroje a elektroniky, atd.).
- **po tisku patří mezi nejčastější úrazy související s 3D tiskem.**
- Části zařízení s vysokou teplotou (tryska, vyhřívaná podložka, krokové motory)
- Mechanické pohyblivé části hrozí přiskřípnutí.
- Chemikálie (aceton, IPA, líh, lepidla, atd.).

#### **Při práci s 3D tiskárnou by měli žáci vždy dodržovat: následující zásady:**

- Se zařízením pracovat pouze na pokyn učitele a vždy dodržovat jeho pokyny. Pokud budou mít žáci s tiskem jakýkoliv problém, měli by se ihned obrátit na vyučujícího.
- Nekonzumovat jídlo a nemanipulovat s tekutinami v blízkosti tiskáren.
- Pozor na statický náboj (zejména displeje některých tiskáren jsou citlivé na statický náboj může dojít k chvilkovému rozrušení displeje nebo v extrémním případě i k poškození).
- Vyvarovat se poškození tiskového povrchu (tryskou, špachtlí, výměna tiskového plátu, apod.).
- Nevypínat tiskárnu, dokud tryska nevychladne pod 50 °C. Při závažnější chybě tisku mají uživatele 3D tiskárny tendenci tiskárnu vypnout, to však vede k vypnutí ventilátoru a nárůstu teploty nad tryskou, což může vést k jejímu uspání či poškození.
- materiálů). Pozor ale na průvan, který by mohl ztížit tiskové podmínky.
- Nenechávejte nikdy tisk bez dozoru.

– V učebně dostatečně větrejte a zbytečně neinhalujte zbytkové látky při tisku (ani v případě bezpečných

Žáci by se měli rovněž seznámit s manuálem a bezpečnostními pokyny ke konkrétní tiskárně.

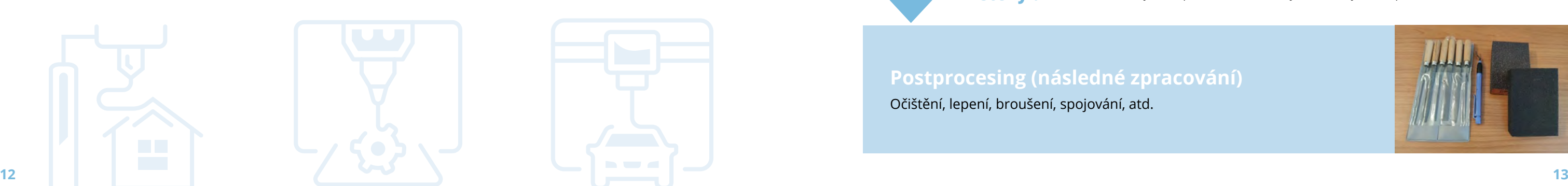

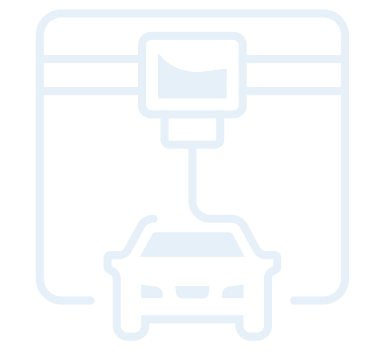

#### **Seznámení s tiskárnou a první tisk**

Žáci/studenti by si měli ve skupině vyzkoušet kontrolu tiskárny a přípravu pro první tisk. Na začátku je potřeba je seznámit se základním fungováním tiskárny (osy, tryska, tisková plocha/podložka) a práci s nimi. Rovněž je potřeba se seznámit se základním ovládáním (ovládací prvky, vypínač, reset tlačítko – jeli k dispozici).

Pokud je k dispozici více tiskáren, ideálně by měl učitel vysvětlit a ukázat postupně očištění/odmaštění tiskové plochy, odejmutí a usazení tiskového plátu (je-li jím tiskárna vybavena), předehřev a zavedení filamentu. Tento postup mohou studenti pod dozorem replikovat na dalších tiskárnách. Důležité je umožnit studentům opakovat dílčí kroky a vždy počkat na dokončení, aby se zamezilo případným chybám.

Následně je možné spustit první tisk (z předem připraveného GCODE). Vhodné jsou například vzorové modely od PrusaResearch (dostupné s instalací Prusa software nebo na **<https://www.prusa3d.cz/3d-modely-pro-tisk/>**). Mohou to být například píšťalka či Marvin.

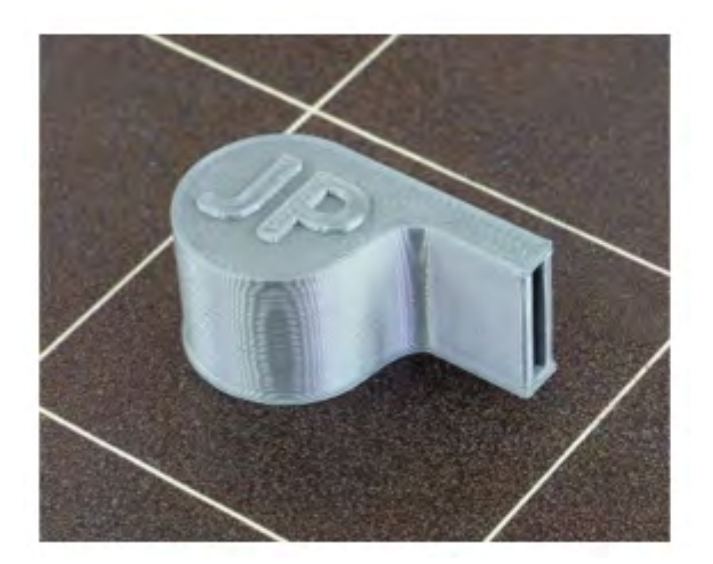

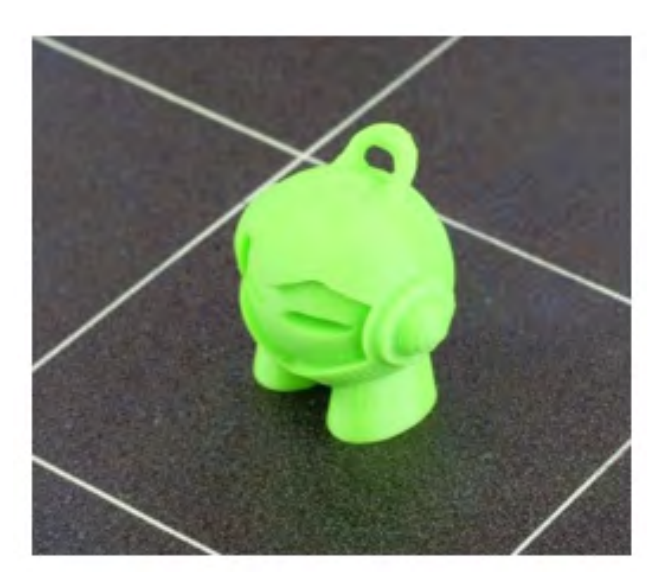

#### **Od modelu k tisku (jak postupovat)**

## Ještě, než začneme s žáky/studenty vytvářet modely, musíme vysvětlit základní postup této tvorby a následných

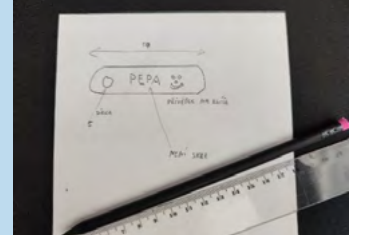

kroků pro jejich vytištění. Dílčí kroky je možno shrnou do několika bodů:

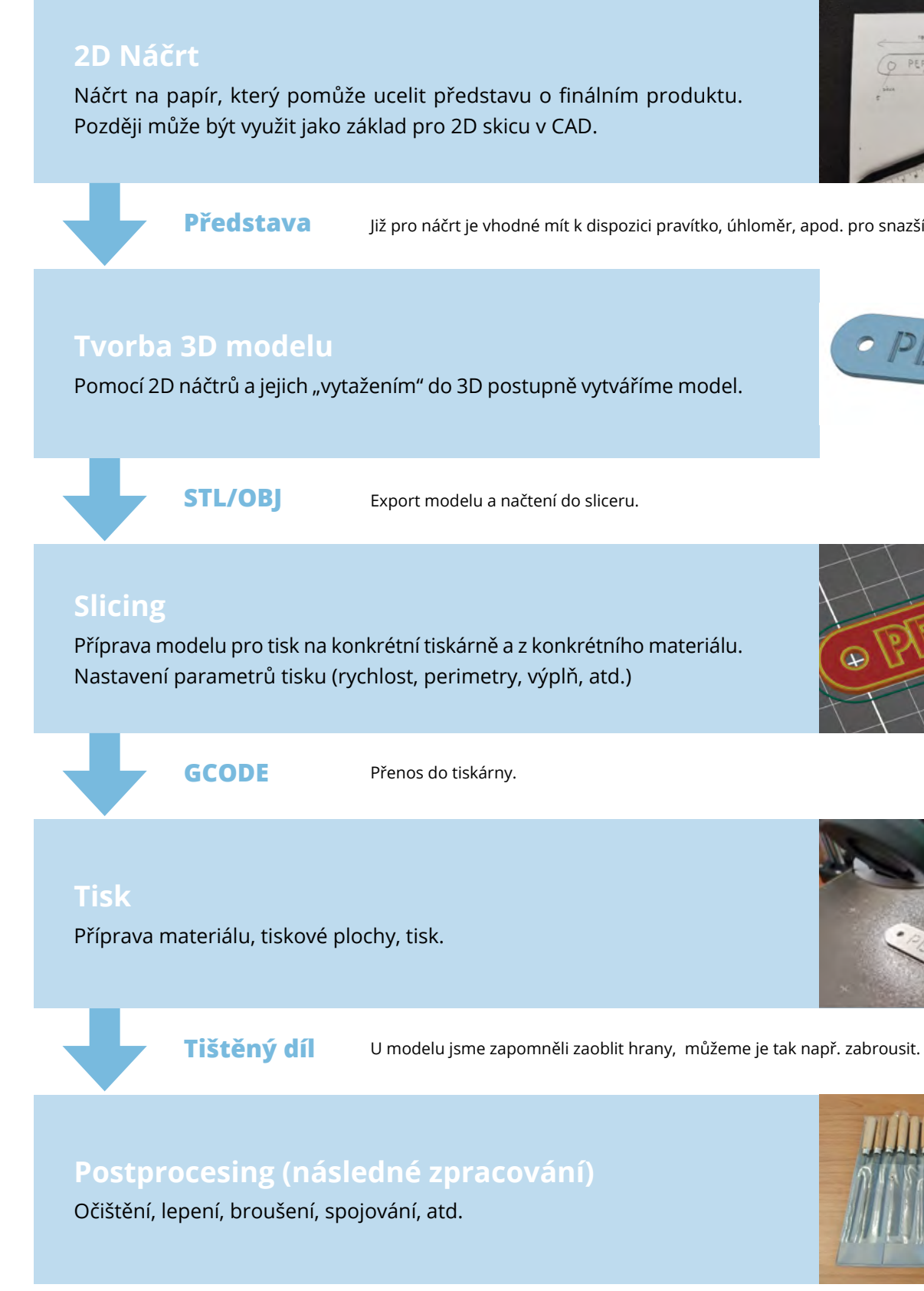

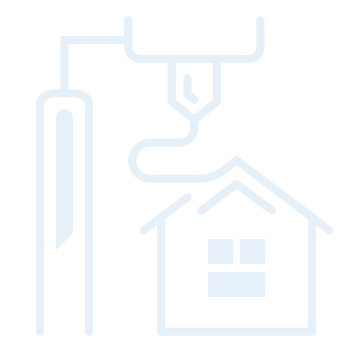

Již pro náčrt je vhodné mít k dispozici pravítko, úhloměr, apod. pro snazší odhad velikostí.

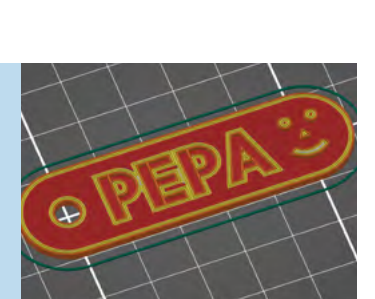

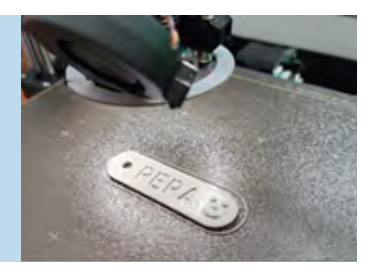

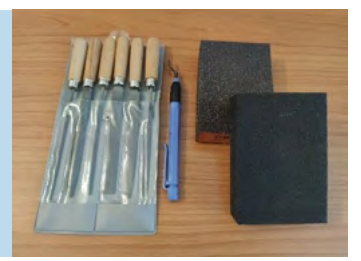

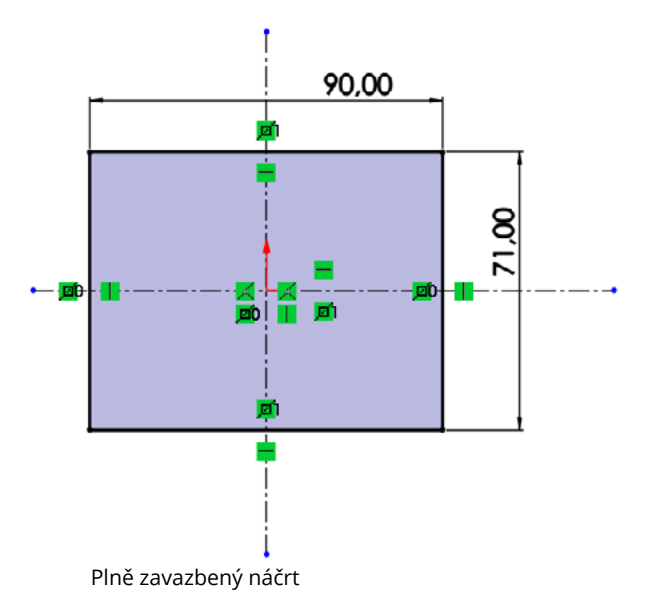

### <span id="page-7-0"></span>**3D modelování**

Je to proces tvorby výsledného modelu (od myšlenky, přes náčrt až po hotový model), který má několik fází. Tyto fáze mají jasnou posloupnost, kterou nelze měnit.

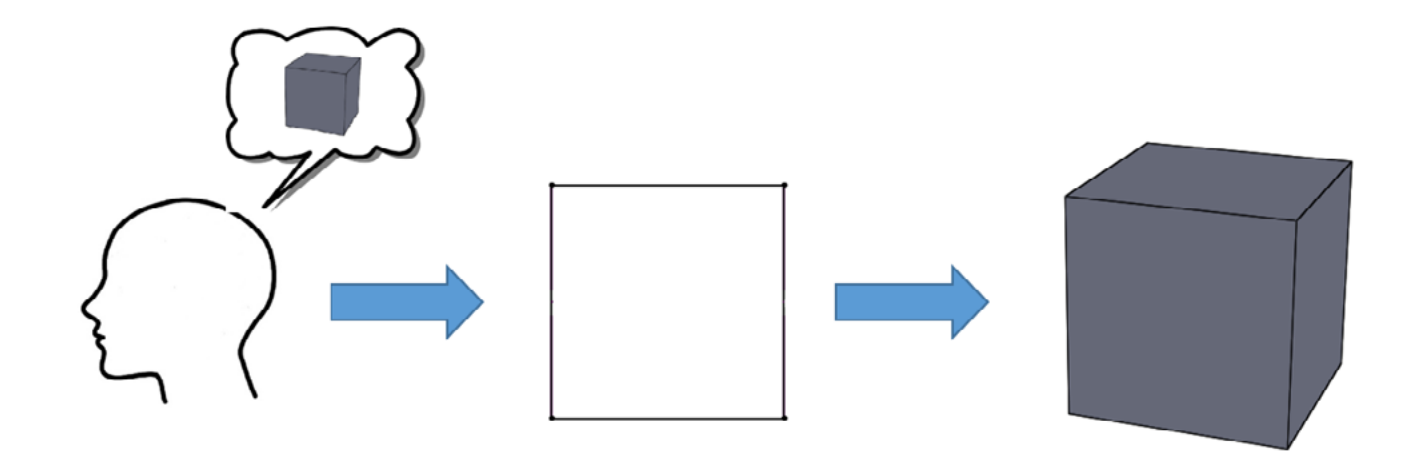

#### **2D náčrt**

Slouží k načrtnutí, kótování a zavazbení základního nákresu 2D zobrazení budoucího modelu.

V první fázi bychom měli seznámit žáky/studenty s prostředím programu, ve kterém budeme pracovat. Žáci /studenti by si měli osvojit vlastnosti a funkce prostředí. V parametrických CAD programech vytváříme napřed 2D náčrt. Ten se obvykle vytváří na skicu.

#### **Skica**

Skica je "papír", na který lze zakreslit, pomocí jednotlivých nástrojů, různé čáry, tvary, body atp. Tyto kresby můžeme zakótovat a zavazbit, případně pomocí některého nástroje zkopírovat, zrcadlit, ořezat, spojit atp. Po dokončení náčrtu skicu jednoduše uzavřeme (můžeme se do ní kdykoli během práce vrátit).

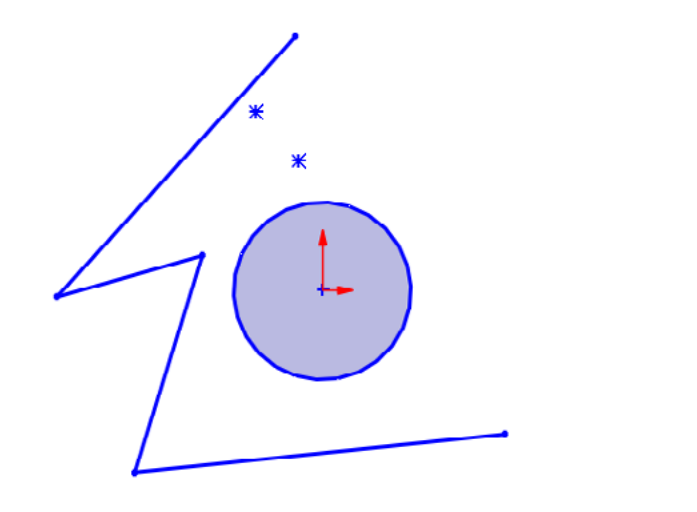

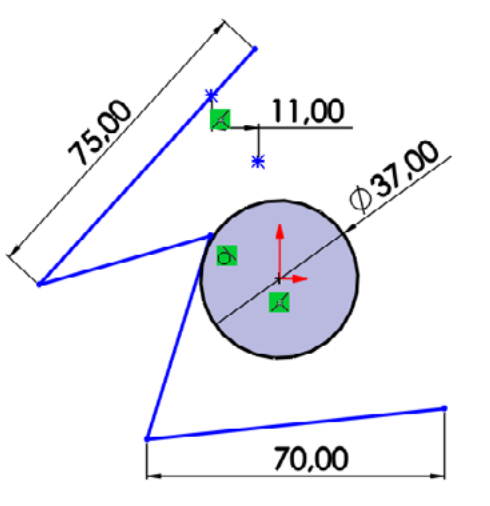

#### **Plně určený náčrt**

Po nakreslení náčrtu je vždy dobré tento náčrt tzv. plně určit. To můžeme učinit pomocí vazeb (tečná, sjednoceno, kolmá, ...) nebo kót (rozměrů). Zabráníme tak možné deformaci náčrtu a zároveň si ověříme, že daný náčrt má všechny potřebné parametry k převodu na 3D model. V rámci kótování a vazbení můžeme velmi dobře využívat osy, které nám práci ulehčí.

#### **3D model**

Slouží k převedení dvojrozměrného nákresu do trojrozměrné podoby, kde je možné získaný model dále upravovat. Po dokončení 2D náčrtu uzavřeme skicu a můžeme využít některou z funkcí na vytvoření 3D modelu. Funkci vybíráme podle vhodnosti k našemu náčrtu. Máme několik základních funkcí:

- a. Vysunutí
- b. Rotace
- c. Spojení profilů
- d. Tažení po křivce

Dále zde můžeme již hotový model upravovat pomocí dalších nástrojů k tomu určených, nicméně je téměř vždy lepší udělat všechny úpravy, pokud je to možné, již v 2D náčrtu.

#### **Vysunutí**

Tato funkce vysouvá námi vybraný 2D náčrt, uzavřenou část tohoto náčrtu nebo jiný uzavřený tvar. Lze zvolit směr, tvar a délku vysunutí. Jedná se o nejjednodušší a též nejpoužívanější funkci. Má dvě možnosti použití, a to Přidání vysunutím a Odebrání vysunutím.

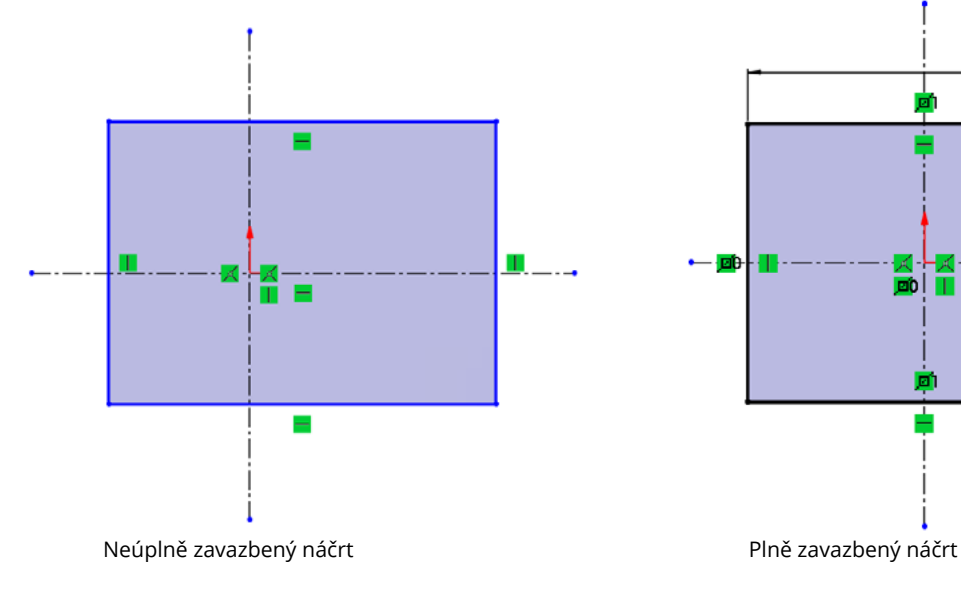

#### **Přidání vysunutím**

Vysouvá materiál dle zadané délky a tvaru daným směrem a tím vytváří z 2D náčrtu prostorový 3D model.

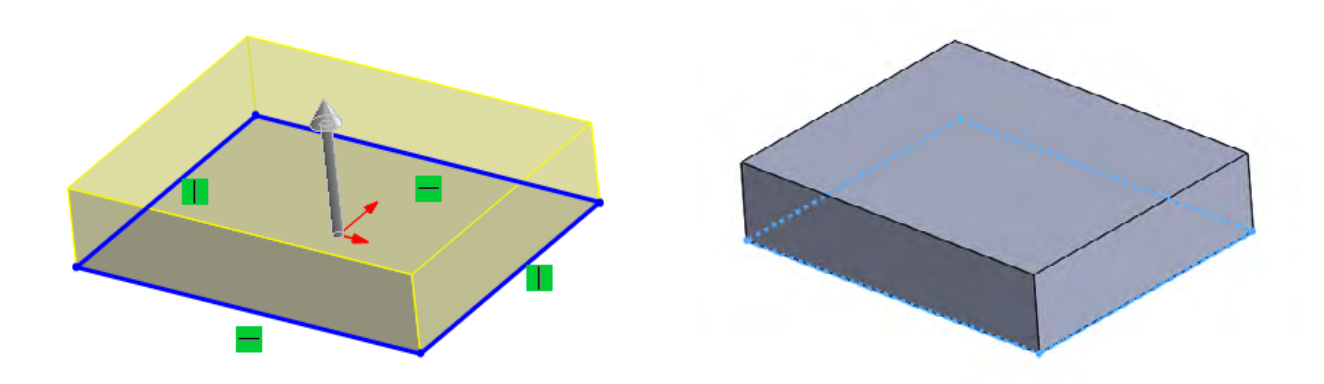

#### **Odebrání vysunutím**

Vysouvá (odebírá) materiál dle zadané délky a tvaru daným směrem a tím vytváří do již hotového 3D modelu různé otvory, či ho jinak tvaruje.

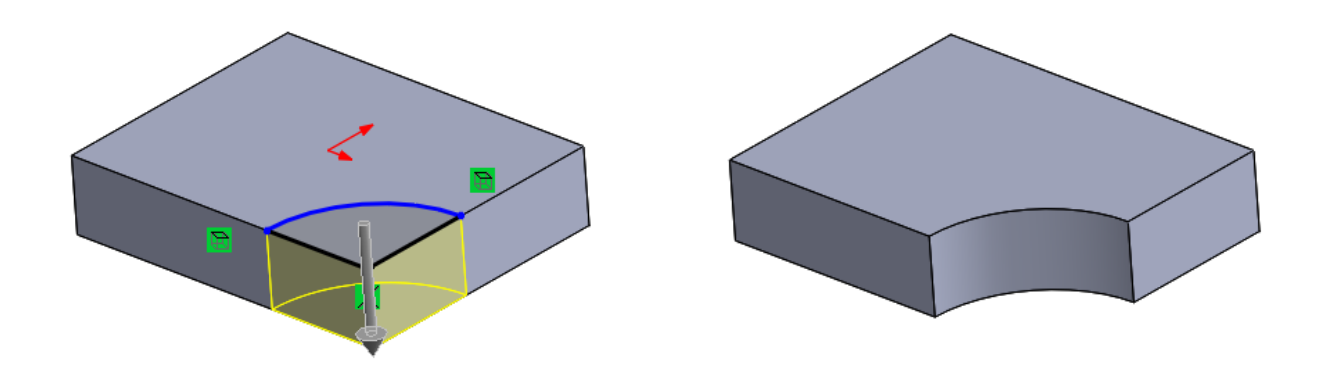

#### **Rotace**

Tato funkce potřebuje ke správnému fungování jednu z os, kolem které rotuje námi nakreslený 2D náčrt a tím ho převádí na 3D model. Je zde zapotřebí prostorové představivosti, neboť na první pohled nemusíme mít 2D náčrt správně, či se nám může jen zdát, že ho nemáme správně. Jedná se o druhou nejčastěji používanou funkci. I v tomto případě máme dvě možnosti použití - Přidání rotací a Odebrání rotací.

#### **Přidání rotací**

Pomocí osy rotujeme nakreslený náčrt a ten nám vytvoří model. Náčrt musí být uzavřený k ose a zároveň poslední část kopíruje osu, jinak nám program bude hlásit chybu. Můžeme určit úhel rotace – zda se součást rotuje kolem osy dokola či pouze pod námi zadaným úhlem.

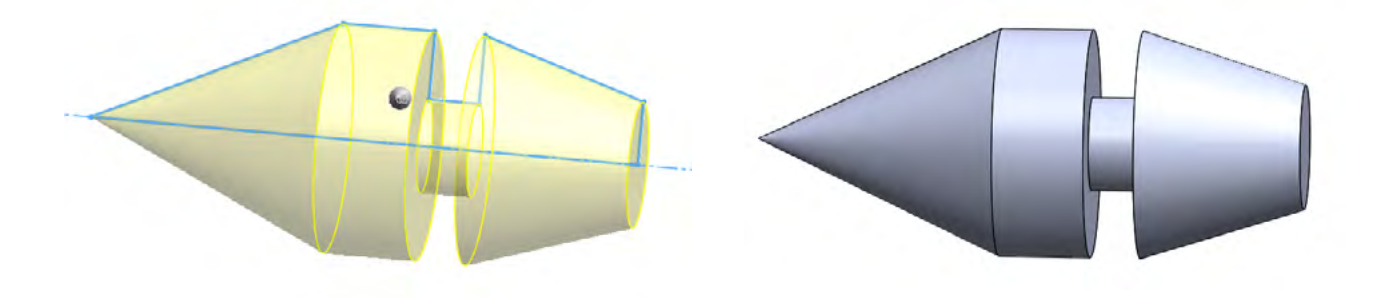

#### **Odebrání rotací**

Pomocí osy rotujeme nově vytvořený náčrt "ve" vytvořeném modelu. Zde nemusíme řešit uzavření náčrtu s osou, nicméně náčrt musí být uzavřený. Většinou se tato funkce využívá pro úpravy již hotových polotovarů modelu.

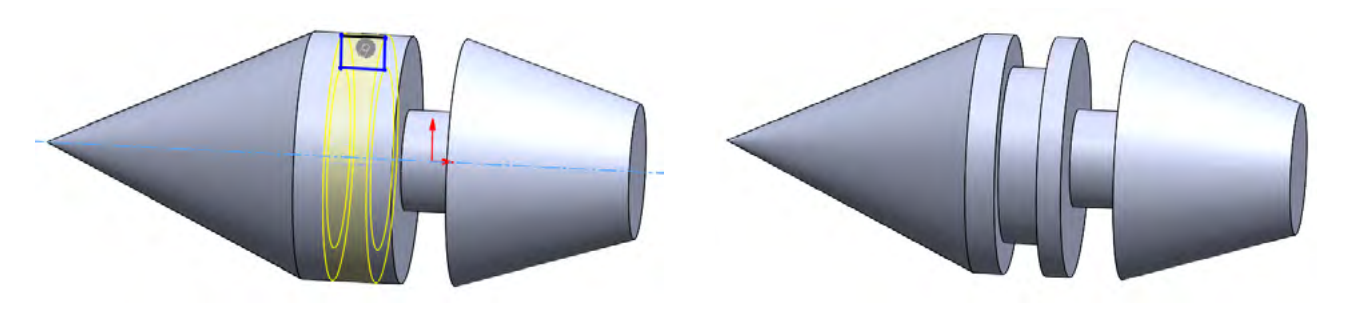

#### **Spojení profilů**

I zde se jedná o pokročilejší funkci. Jak napovídá název, jedná se o spojení dvou již vytvořených profilů (náčrtů). Tyto náčrty leží každá na jiné skice a jsou od sebe obvykle vzdáleny, opět si zde můžeme pomoci Rovinou. Máme zde možnost přidávat nebo odebírat.

#### **Přidání spojením profilů**

Jedná se o vytváření 3D modelu z dvou nebo více náčrtů. Je doporučeno jednotlivé náčrty umisťovat od sebe ve správných a promyšlených rozměrech, aby nedošlo k chybě (spojení by se někde protínalo).

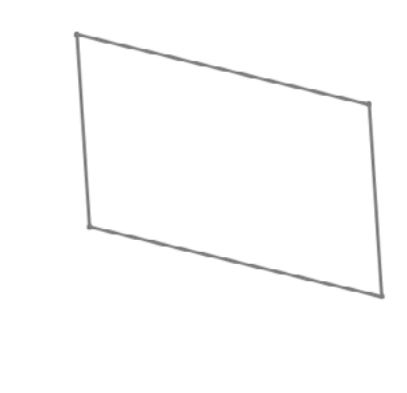

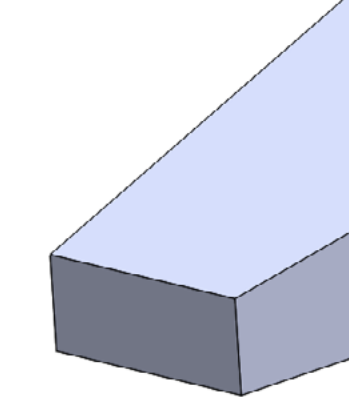

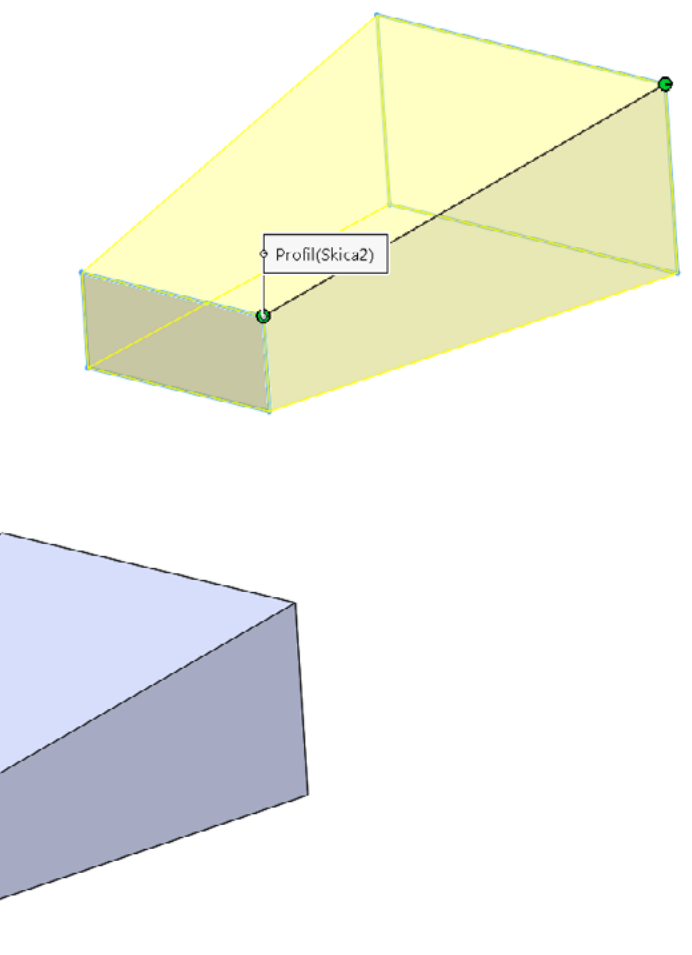

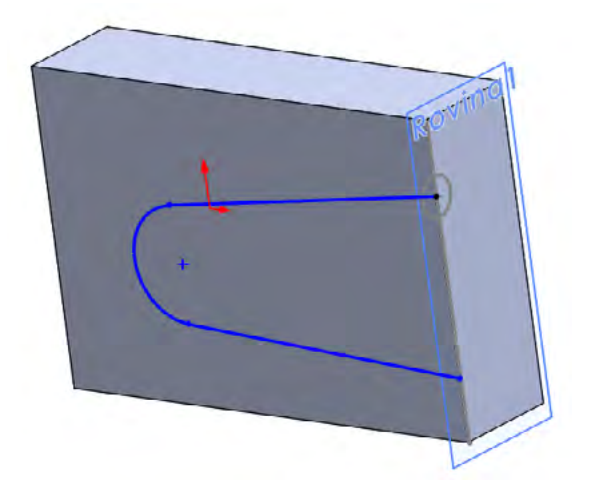

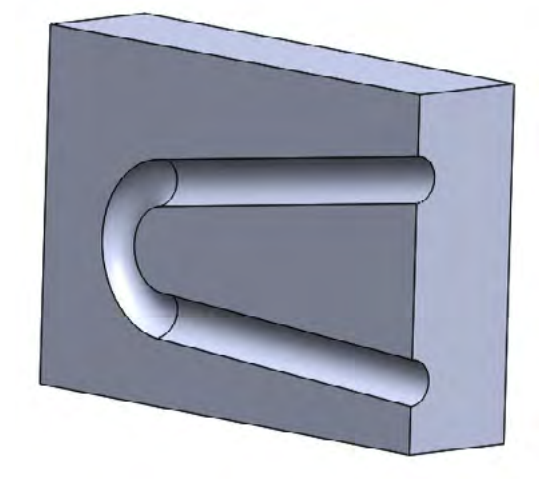

#### **Odebrání spojením profilů**

 Podobně jako u odebírání tažením, i zde můžeme odebírat část materiálu již hotového modelu. Opět si musíme udělat dva nebo více náčrtů na různé roviny (využijeme nástroj Rovina). Po dokončení a uzavření všech skic použijeme funkci Odebrání spojením profilů a máme hotovo.

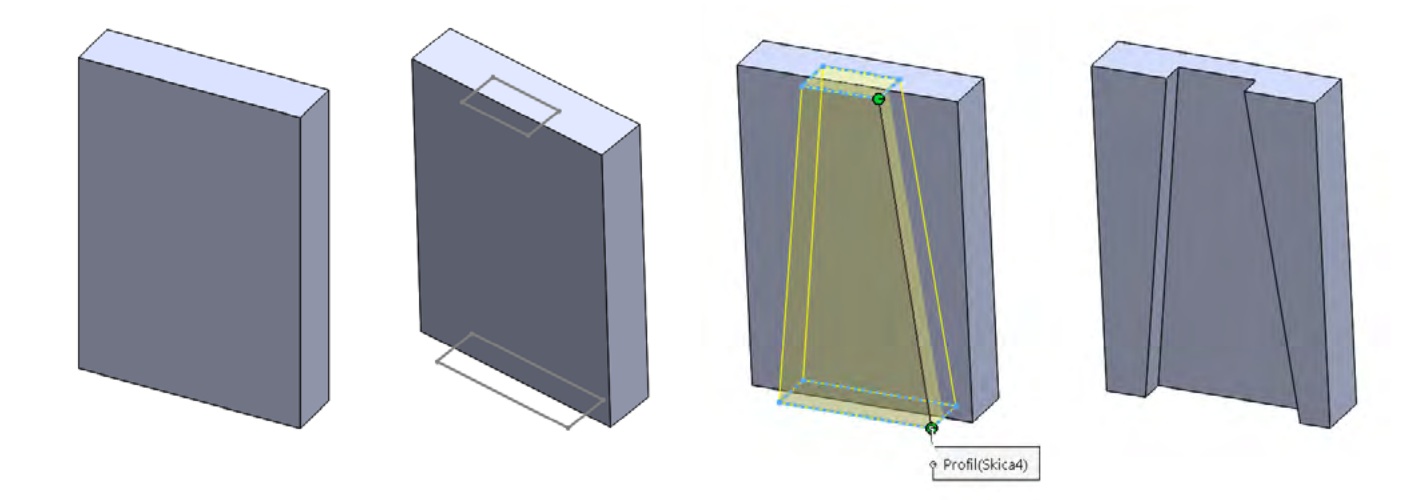

Tato funkce již patří k těm pokročilejším. Jak již napovídá název, dochází při použití této funkce k "tažení" určitého tvaru (například kružnice) po dané křivce (přímka, oblouk atd.) čímž vzniká požadovaný model (potrubí, drátu atp.). Pro použití této funkce potřebujeme dvě roviny, ve kterých na skici nakreslíme tvar a křivku. I zde můžeme přidávat a odebírat.

#### **Tažení po křivce**

#### **Přidání tažením po křivce**

Pro jakýkoliv náčrt obvykle používáme přední rovinu, ne jinak tomu bude i v případě tvaru (kružnice), po dokončení a uzavření skici si zvolíme rovinu kolmou na přední rovinu, a to pravou rovinu. Na této rovině si otevřeme skicu a nakreslíme pomocí přímek křivku. Po ukončení a uzavření skici použijeme funkci Přidání tažením po křivce, kdy volíme, co je tvar a co je křivka.

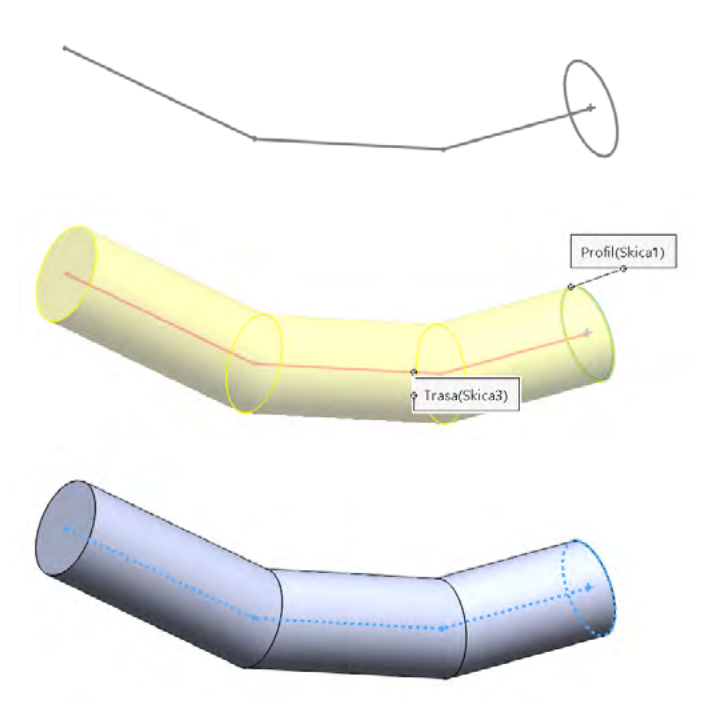

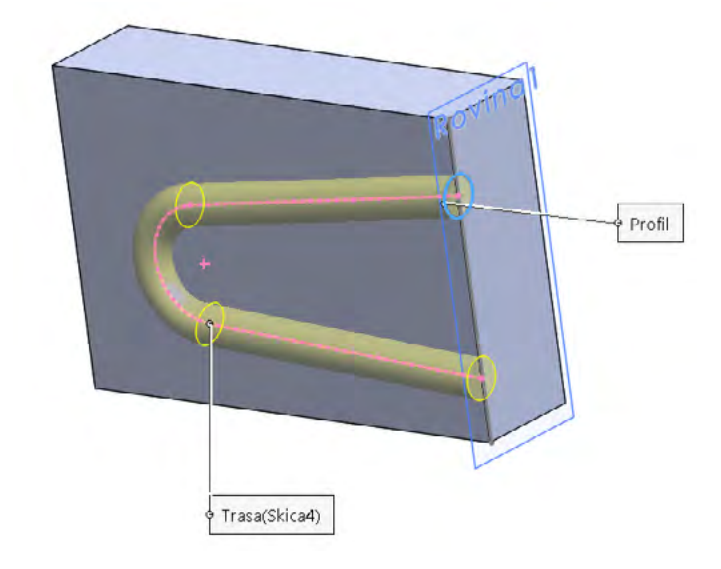

#### **Odebrání tažením po křivce**

Používá se především, pokud chceme z již hotového modelu částečně odebrat určitý složitější tvar. Opět budeme potřebovat dvě na sebe kolmé roviny se skicami, navíc budeme potřebovat pravou rovinu posunout na okraj původního modelu, což uděláme přes příkaz Rovina a určíme vzdálenost a pak na ní otevřeme skicu. Na této skice vytvoříme tvar, který budeme táhnout. Poté si vytvoříme skicu na již hotové ploše modelu a nakreslíme křivku. Po ukončení i druhé skici stačí jen použít funkci Odebrat tažením po křivce a zvolit, co bude tvar a co křivka.

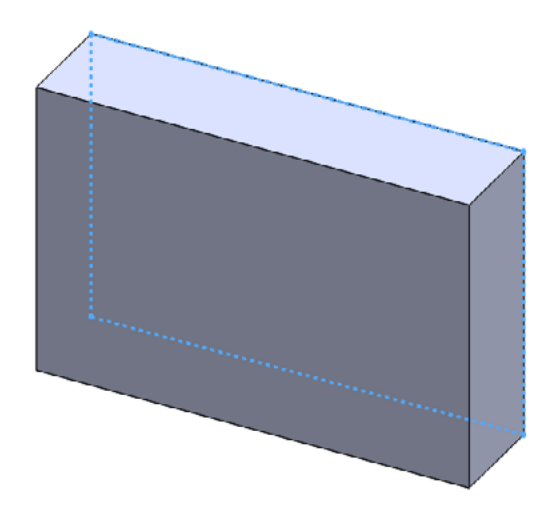

## **3D tisk**

Slicováním je nazýván proces převodu 3D objektu na strojový kód (pokyny, kterým rozumí 3D tiskárna – u FDM nejčastěji GCODE). Slicer (obecný název pro software provádějící slicování) převede model na jednotlivé tahy 3D tiskárny a vše uloží do GCODE, který současně obsahuje veškerá další nastavení (teploty, rychlost, výška vrstvy, apod.).

Volba vhodného sliceru je obvykle dána podporou konkrétní tiskárny (tvorba vlastního profilu tiskárny pro slicer je značně náročná). Pro rozšířenější tiskárny však často existují profily (konfigurace) pro různé slicery. Mezi nejznámější patří Slic3r, Cura, Simplify3D). Některé tiskárny mají slicer jako cloudovou službu a vyžadují tak připojení k internetu. Níže uvedené příklady byly vytvořeny v PrusaSliceru (odvozená verze Slic3ru), který podporuje celou řadu 3D tiskáren i celou řadu funkcí. Výhodou pro výuku je možnost přepnutí mezi režimy jednoduchý/pokročilý/expert a podpora mnoha jazyků včetně češtiny.

Nejdříve je potřeba do sliceru načíst modely – objekty pro tisk (obvykle soubory ve formátu STL nebo OBJ). Objekt můžeme tisknout i vícekrát (více instancí), nebo můžeme tisknout více různých objektů. Zde nám může velmi pomoci možnost automatického uspořádání objektů na tiskové ploše.

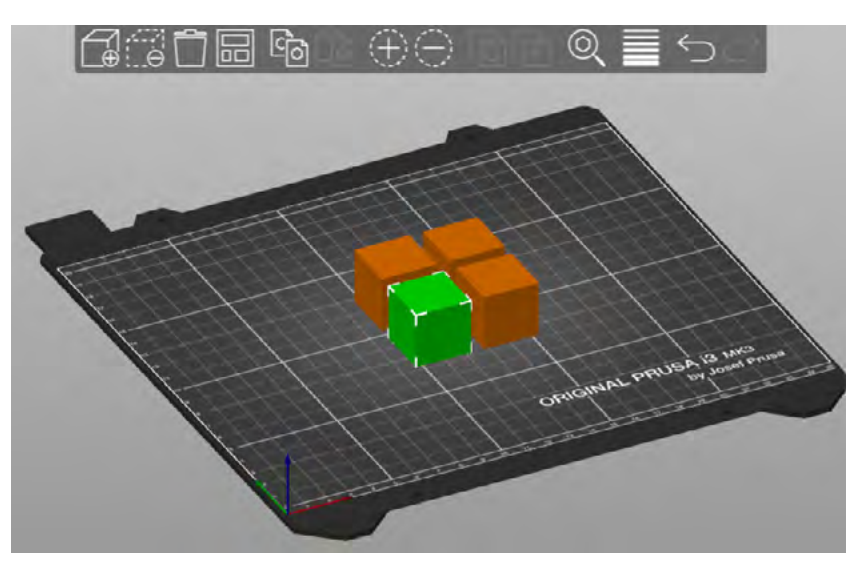

Objekty můžeme různě přemisťovat, měnit velikost, otáčet apod. Důležitá je zejména orientace tištěného dílu, především pak to, kterou plochou hrana dosedá na tiskovou plochu (první vrstva tisku). Více o orientaci v kapitole *Orientace objektu pro tisk*.

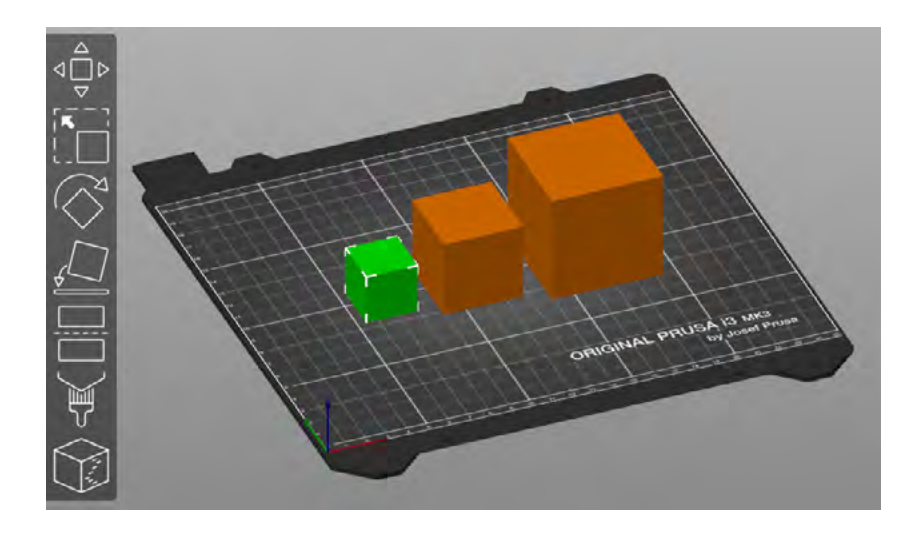

## <span id="page-10-0"></span>**Zákonitosti tvorby v 3D programu**

Každý konstruktér má svůj léty prověřený způsob konstruování v 3D programech, proto je těžké popsat naprosto obecný a všude aplikovatelný postup, kterým vždy dojdeme kýženého výsledku. Přesto jsou některé zákonitosti, které se vyplatí dodržovat a ulehčit si tak práci. Tyto zákonitosti lze uplatnit v průběhu celé tvorby finálního modelu, nicméně pro přehlednost si je rozdělíme do třech základních kategorií:

- 1. Obecné
- 2. 2D náčrt
- 3. 3D model

### **Obecné**

Zásady, které se vyplatí dodržovat před zahájením samotného modelování, případně jsou dosti obecné a dají se realizovat v kterékoli fázi modelování.

- Rozmyslet si výsledný model a postup, který k němu povede.
- Promyslet, změřit případně propočítat všechny rozměry.
- Správně vybrat rovinu, na které chceme vytvářet náčrt

#### **2D náčrt**

Zásady, které se vyplatí dodržovat při tvorbě 2D náčrtu a jeho ukončení.

- Základní náčrt se snažím kreslit co nejpodobnější výslednému plně určenému náčrtu.
- V případě, že mi nejde kreslit nějaký tvar, můžu si pomoci vazbami.
- Nepoužívat všude jen kóty (je to možná pohodlnější) práce navíc.
- Vždy končit plně určeným náčrtem.
- Po dokončení náčrtu vždy uzavírat skicu a až poté používat nástroje pro 3D model.

#### **3D model**

- Volit správné funkce (vysunutí, rotace...) pro převod 2D náčrtu na 3D model.
- Při práci s funkcemi dbát na správné označování náčrtu (jinak nemusí být výsledek správný nebo může nastat chyba).
- Dokončovací úpravy (zaoblení, zkosení atp.) se vždy dělají až před uložením a ukončením modelu.

Základním nastavením pro každý tisk je volba tiskárny a filamentu. Dále je potřeba zvolit minimálně základní profil pro tiskové nastavení (obsahující především údaje o výšce vrstvy, počtu perimetrů a výplni).

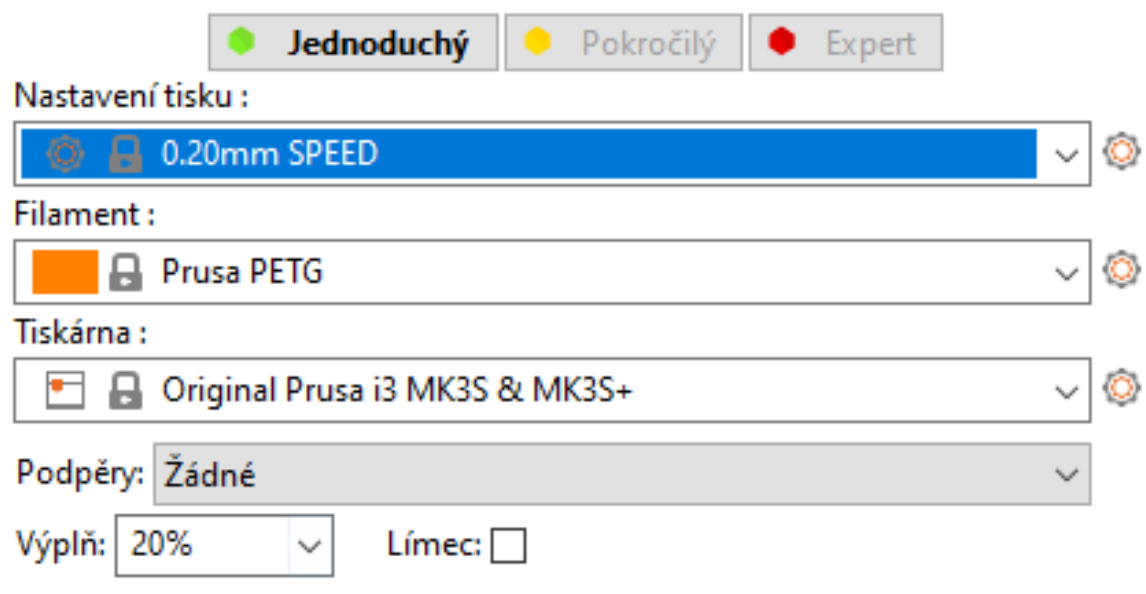

V režimu náhledu lze pomocí posuvníku procházek vrstvy, což je výhodné jak pro náhled dovnitř objektu (výplň), tak pro kontrolu možných potencionálních problémů (především tisku "do vzduchu"). Kliknutím na malé "+" na posuvníku můžeme také přidat kód pro výměnu filamentu (např. pro změnu barvy) či pozastavení tisku.

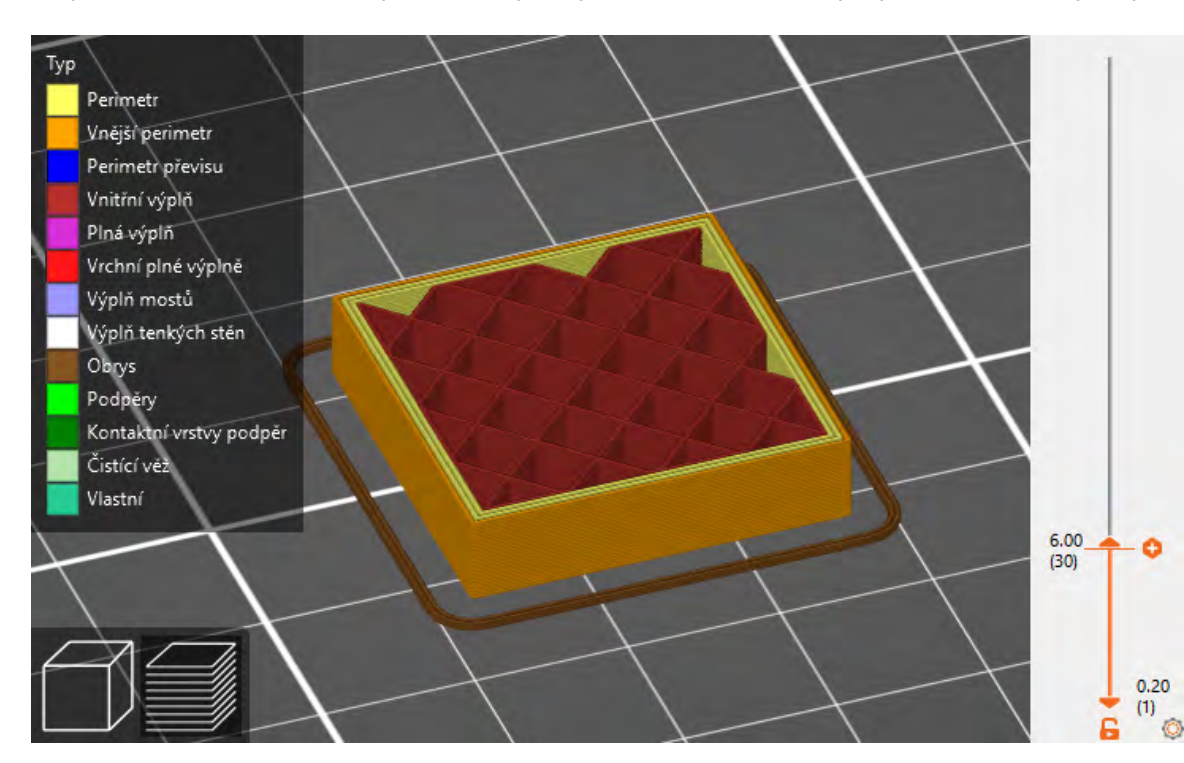

#### **Přehled nejdůležitějších nastavení**

– Průměr trysky *Nutno změnit v případě výměny trysky. Průměr trysky má však vliv na další vlastnosti při tisku, ideální je tak použít nějaký z již připravených profilů.* 

skového ventilátoru) je důležité pro správný tisk většiny *filamentů. Pomáhá předcházet nežádoucím efektům při tisku. U některých filamentů s větší tepelnou roztažností však může způsobovat deformace a odlepování již v průběhu tisku.* 

– Teplota *Nastavení teploty by mělo vždy odpovídat doporučením výrobce konkrétního filamentu. Někdy je však nutno trochu experimentovat. Např. vyšší teploty vedou obvykle k pevnějšímu spojení vrstev, ale naopak při tisku převisů a mostů může dojít* 

– Násobič extruze *Ovlivňuje množství vytlačovaného filamentu. Někdy může být žádoucí toto množství zvýšit (zejména pokud má filament menší průměr než je obvyklý).* 

základny objektu u první vrstvy. Napomáhá dobrému přilnutí *objektu k podložce zejména u objektů s malou základnou (kontaktní plochou) a předchází odlepování rohů. Obvykle se používá nastavení 2–5 mm.* 

– Perimetry *Počet obvodových vrstev zásadně ovlivňuje pevnost výsledného dílu. Pro výslednou pevnost je obvykle důležitější počet perimetrů než hustota výplně.* 

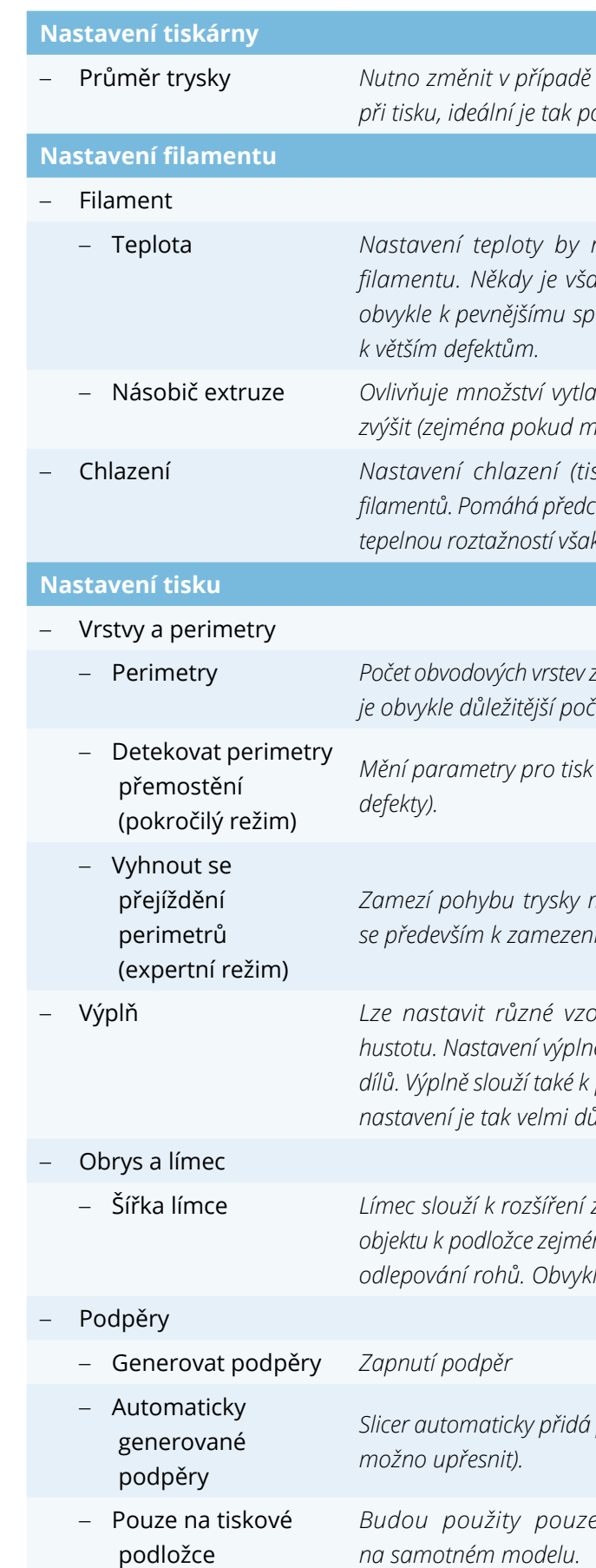

*Mění parametry pro tisk mostů a převisů (obvykle zlepšuje jejich tisk – zmírňuje možné* 

*Zamezí pohybu trysky mimo tištěné objekty (přejíždění), mimo nezbytných. Používá se především k zamezení vzniku strunek (tenkých vlákének mezi částmi objektu).* 

– Výplň *Lze nastavit různé vzory výplně pro obsah a pro horní a spodní vrstvu a její hustotu. Nastavení výplně zásadně ovlivňuje mechanické vlastnosti výsledného tištěného dílů. Výplně slouží také k podpoře horních vrstev a zásadně ovlivňuje délku tisku, vhodné nastavení je tak velmi důležité.* 

*Slicer automaticky přidá podpěry tam, kde to považuje za nutné (v pokročilých režimech* 

*Budou použity pouze podpěry, které začínají na tiskové podložce, nikoliv* 

PrusaSlicer obsahuje celou řadu pokročilých funkcí ("malované" podpěry, variabilní výšku vrstvy, vícemateriálový tisk apod.). Přestože řada z těchto funkcí je velmi užitečná, jejich zvládnutí je časově náročné a vyžaduje velmi dobrou znalost základních nastavení pro slicování a často zkušeností s tiskem. Jejich zahrnutí do výuky je tak čistě na zvážení konkrétním vyučujícím s ohledem na náročnost a časovou dotaci.

#### **Orientace objektu pro tisk**

- Nejslabší vazby v objektu bývají mezi vrstvami. Pokud objekt "praskne" v důsledku mechanického namáhání, stane se tak obvykle mezi vrstvami.
- Převisy je možné obvykle bezpečně tisknou do 45° (nebo o něco více při nižší výšce vrstvy v poměru k průměru tryska). Mosty lze tisknou na kratší vzdálenosti (v závislosti na druhu filamentu).
- Kontaktní plocha s podložkou (1. vrstva) je zásadní pro úspěšnosti tisku.

Orientace objektu pro 3D tisk zásadně ovlivňuje vlastnosti výsledného objektu. Asi nejzásadnější vlastností je, zda jsou pro tisk nutné podpory. Orientace objektu ovlivňuje především tyto faktory:

#### **Jak tisknou následující model kvádru?**

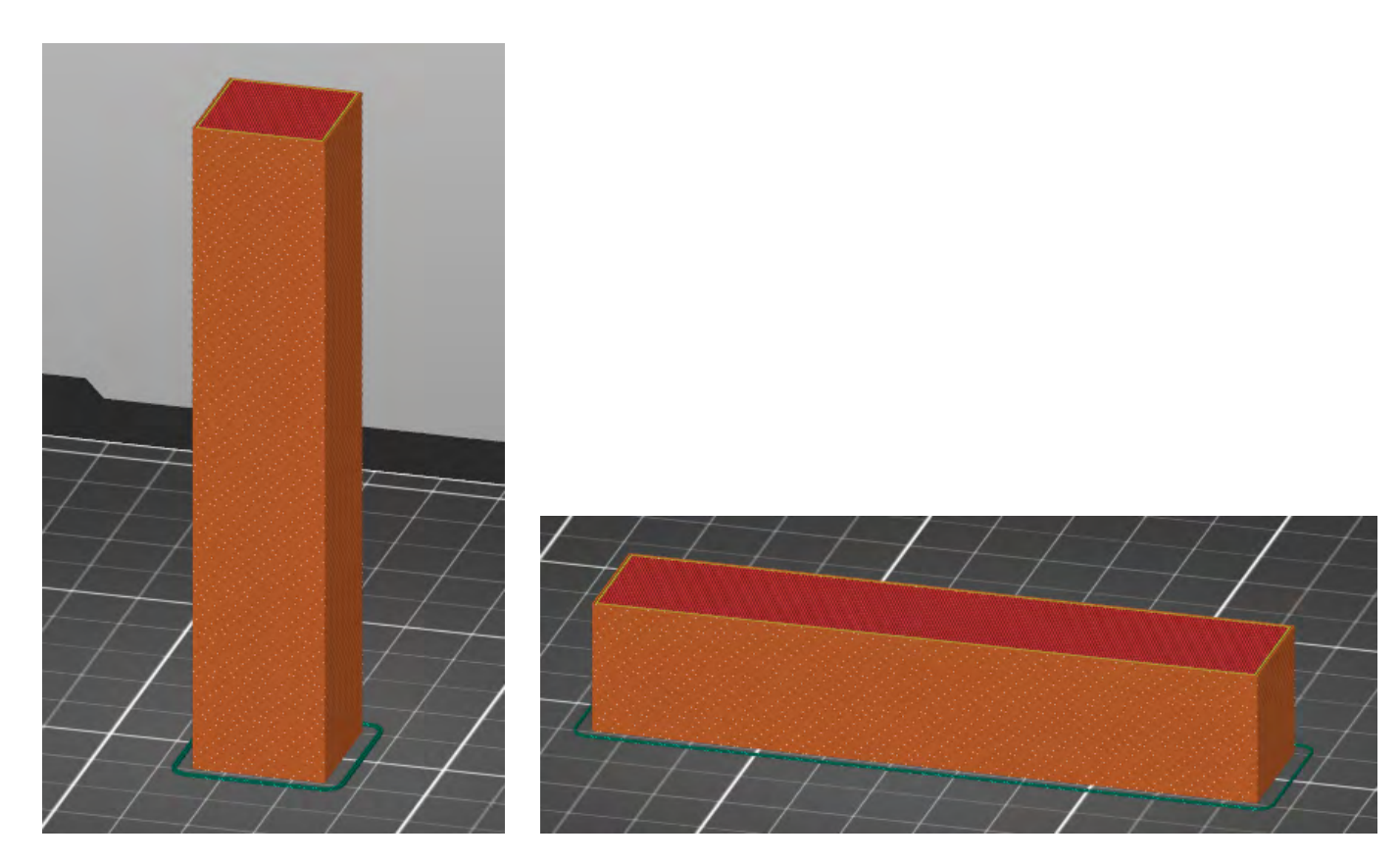

Vzhledem k jednoduchosti jeho tvaru je možné vytisknout kvádr položený na kteroukoli z jeho stran. Nicméně pokud bude tištěn "na výšku", jeho kontaktní plocha s podložkou bude poměrně malá (hrozí odlepení především ke konci tisku) a současně bude poměrně snadné tento model kvádru zlomit (vzhledem k orientaci vrstev). Vhodnější je orientace na jednu ze stran s větší plochou.

#### Jak tisknou následující model ve tvaru "T"?

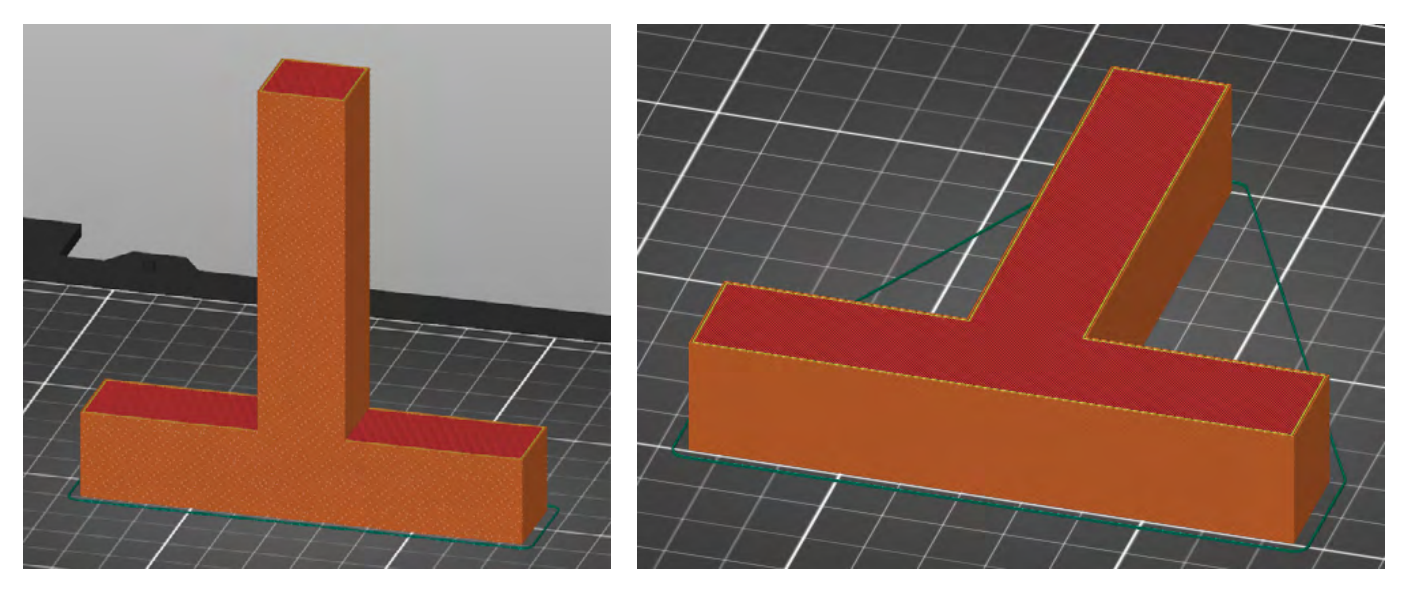

"na výšku" větší, s ohledem na pevnost výsledného dílu je vhodnější orientace "na ležato".

Jedná se o podobnou situaci jako u předchozího příkladu. Přestože základna je v tomto případě při orientaci

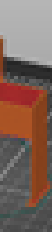

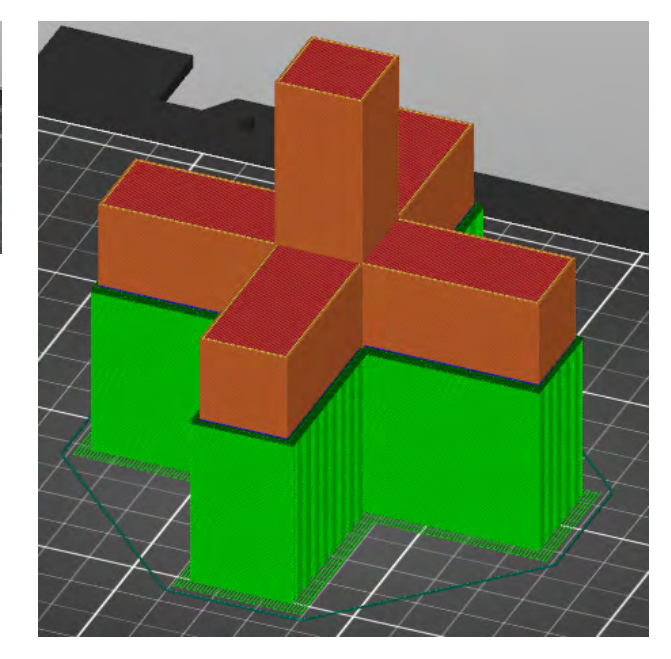

#### **Jak tisknou následující model?**

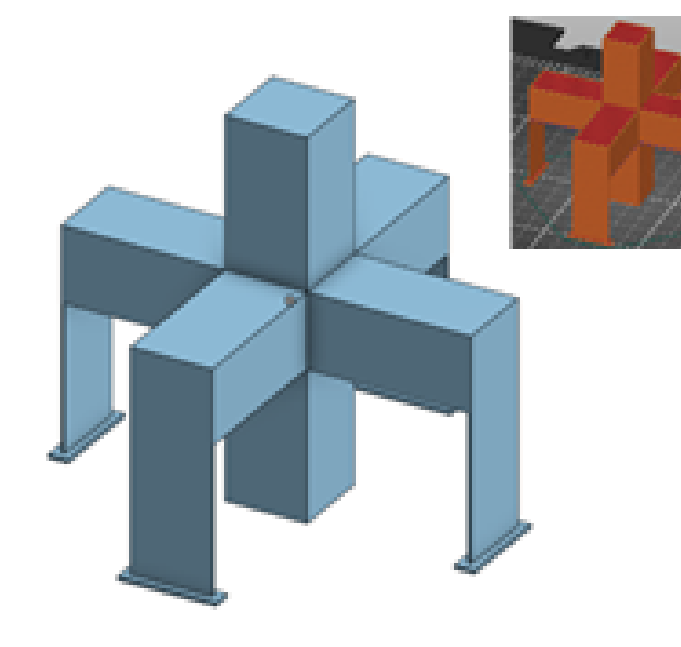

Objekt nelze orientovat tak, aby bylo možné ho vytisknout bez nutnosti podpor. Vzhledem k jednoduchým rovným plochám lze však použít jak automaticky generované podpory ve sliceru, tak si vymodelovat podpory vlastní (které šetří filament a snadnění se oddělují). Využito je zde přitom faktu, že mosty tisknout lze (na rozdíl od 90° převisů).

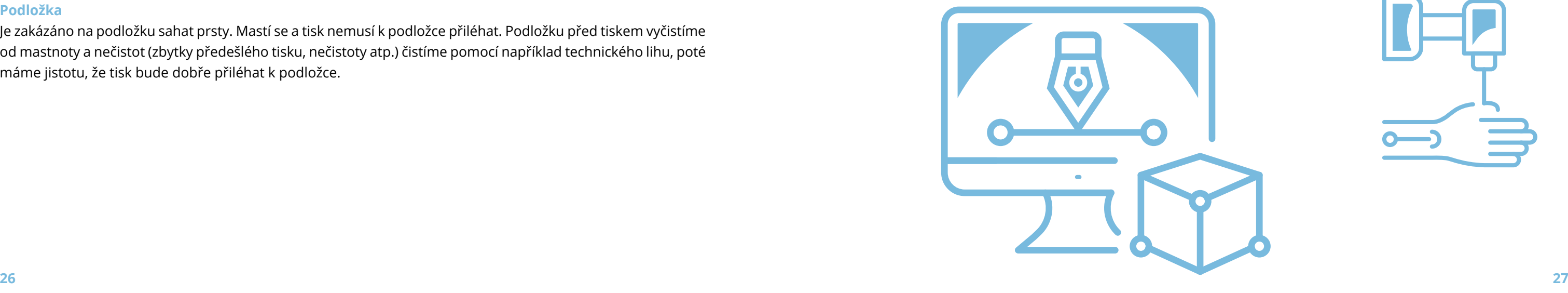

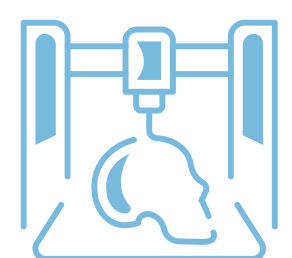

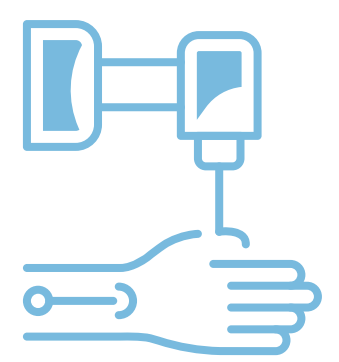

<span id="page-13-0"></span>Alternativně je také možné model rozdělit a vytisknout na 2 části, které se následně slepí či sešroubují (při patřičné úpravě modelu). Na možnost rozdělit model pro tisk na více části se často zapomíná.

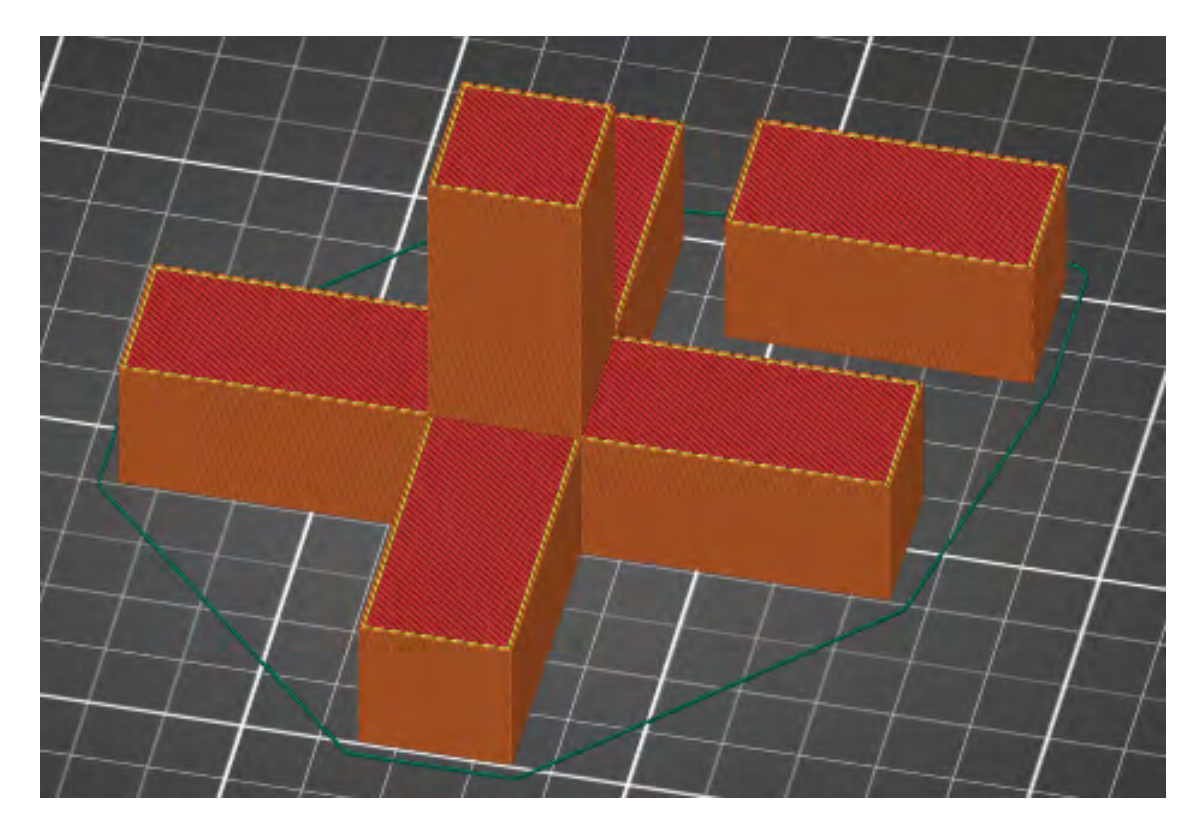

### **Základní údržba 3D tiskárny**

Jako každý stroj i 3D tiskárna se musí udržovat, aby fungovala správně, tisk probíhal kvalitně a zároveň se prodloužila délka její životnosti.

#### **Tiskárna**

Tiskárna by neměla být uskladněna a používána v prašném prostředí z důvodů špinění podložky, případně materiálu v průběhu tisku a větráku motůrku. Po prvním spuštění je potřeba tiskárnu zkalibrovat, stejně tak ji musíme znovu zkalibrovat po např. nějakém větším stěhování, převážení atp. Samotnou kalibrací nás provází krok za krokem 3D tiskárna. Můžeme promazávat řemeny, které posouvají tryskou.

#### **Podložka**

Je zakázáno na podložku sahat prsty. Mastí se a tisk nemusí k podložce přiléhat. Podložku před tiskem vyčistíme od mastnoty a nečistot (zbytky předešlého tisku, nečistoty atp.) čistíme pomocí například technického lihu, poté máme jistotu, že tisk bude dobře přiléhat k podložce.

# Doporučené pomůcky

V první řadě je potřeba, aby každý žák měl svůj počítač s funkčním programem SolidWorks, případně počítač s internetem, kde se bude moci spustit v prohlížeči program OnShape. Je vhodné mít 3D tiskárnu ve stejné třídě, kde výuka/kroužek probíhá.

V ideálním případě by žáci měli mít stejnou verzi programu jako má učitel/lektor.

V rámci představivosti a použití rozměrů je vhodné mít k dispozici některé z měřidel (skládací metr, posuvné měřítko, plastové pravítko aj.).

## Pracovní list

Přílohou tohoto materiálu jsou pracovní listy. Tyto pracovní listy jsou k dispozici v editovatelné elektronické formě, aby si je každý učitel mohl upravit, např. pokud bude chtít změnit rozměry, či něco přidat.

Pracovní listy jsou čtyři. V pracovních listech počítám s tím, že škola má k dispozici licenci na SolidWorks, případně využívá program OnShape v internetovém prohlížeči. Pokud má k dispozici pouze některý z free neparametrických programů, je nutné tyto listy upravit, zejména postup, použité funkce a nástroje. Rozměry a posloupnost úkolů lze ponechat.

## <span id="page-14-0"></span>Pracovní list 1 **Jednoduchý přívěsek emotikon**

## **Co budeme potřebovat**

- Počítač s nainstalovaným CAD programem SolidWorks a programem PrusaSlicer.
- Případně počítač s internetem OnShape.
- 3D tiskárnu Prusa I3 MK3S+.

## **A jdeme na to**

Po spuštění programu a otevření skici si ze středového bodu nakreslíme kružnici. Této kružnici pomocí nástroje Inteligentní kóta dáme rozměr 45 mm, čímž získáme kompletní 2D základní náčrt. Tento náčrt si pomocí funkce Přidat vysunutím vysuneme o 3 mm a tím vytvoříme 3D model. Na vzniklé ploše (kolečku) si otevřeme novou skicu a rozdělíme plochu přesně ve středu vertikální osou.

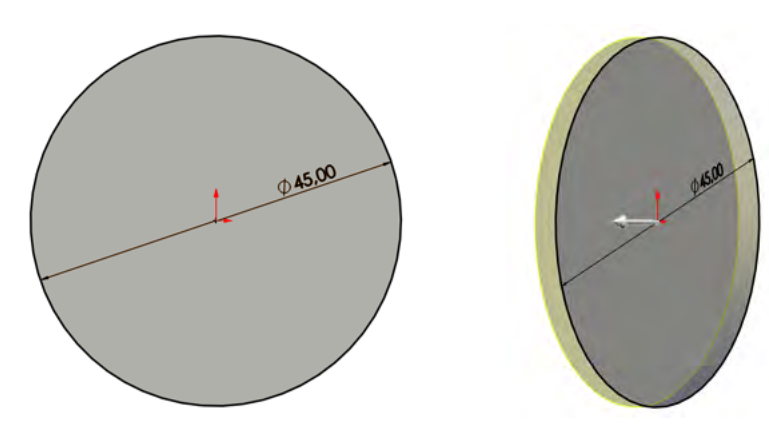

V horní části osy vytvoříme kružnici a dáme jí rozměr 3,5 mm, poté na pravé straně od osy narýsujeme kružnici a dáme jí rozměr 8 mm. Tuto kružnici ozrcadlíme na druhou stranu. Zrcadlení provedeme tak, že pomocí levého tlačítka myši a klávesy CTRL vybereme jak kružnici, tak osu (zrcadlení). Pokud je vše správně, tak ještě před potvrzením se objeví žlutý náhled kružnice. Dále vytvoříme oblouk, který spojíme přímkou – dostaneme půlkruh.

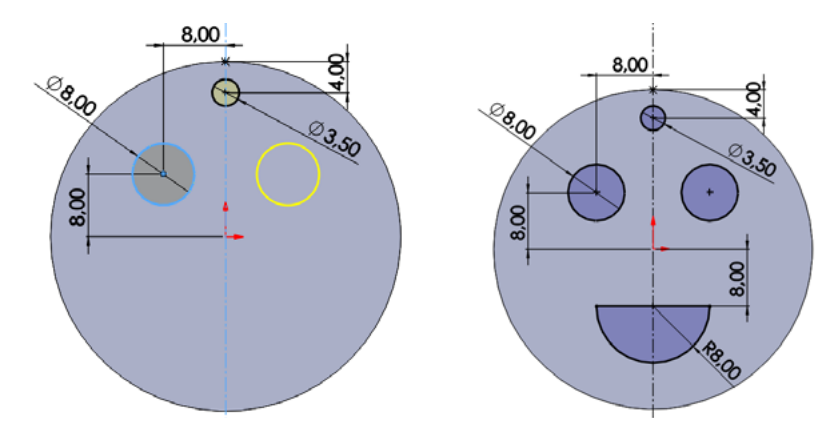

 V poslední fázi modelování ukončíme skicu a vybereme všechny tři kružnice i půlkruh a pomocí funkce Odebrat vysunutím odebereme Skrz vše. Finální výrobek uložíme ve formátu STL, který nám zaručuje možnost slicování a 3D tisku.

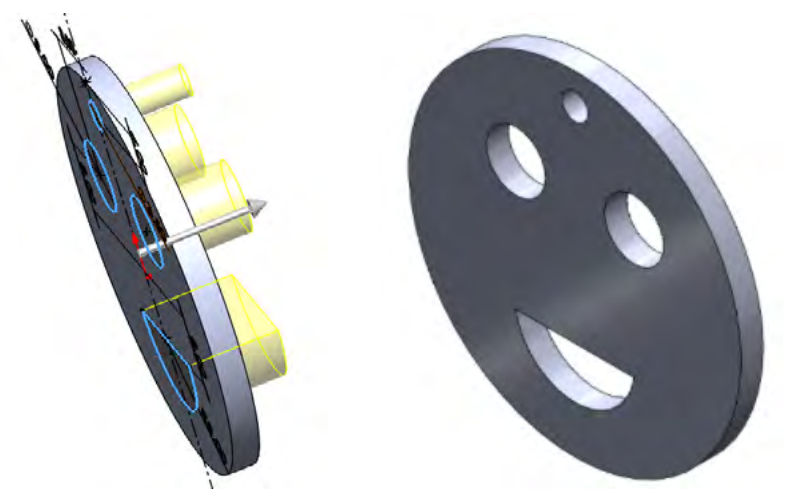

 V rámci slicování si výrobek virtuálně položíme na tiskový plán 3D tiskárny a můžeme upravit strukturu a výplň tisku (jednoduché výrobky se z pravidla netisknou na maximální výplň). Při takto jednoduchých modelech bývá zvykem vnitřek modelu tisknout žebrovaně. Dále získáme z programu informace o délce tisku. Po úspěšném slicování nastává samotný tisk – dodržujte bezpečnostní požadavky na 3D tiskárny.

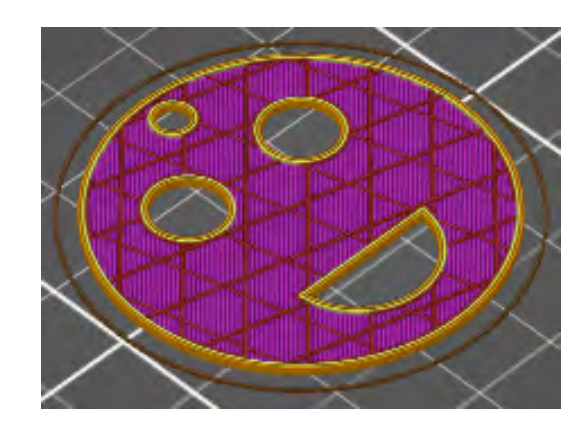

## **Poznámky a doporučení**

– Na začátku kreslení vždy volíme přední rovinu, model se nám poté lépe zobrazuje v dalších pohledech.

- 
- Kromě kót existují i vazby, nebojte se je používat.
- Před dokončením 3D náčrtu (uzavřením skici) mějte vždy náčrt plně určený všechny kreslené čáry a objekty jsou černé (určují je rozměry nebo vazby).
- Zvolený postup je nejrychlejší a do jisté míry nejjednodušší lze ovšem použít i jiné postupy.

### **Co jste se naučili?**

*Vytvořili jsme skicu, na které se vytváří 2D náčrt a pomocí základních nástrojů samotný 2D náčrt. Pomocí funkcí jsme vytvořili z 3D náčrtu 3D model jednoduchého přívěsku - emotikon.* 

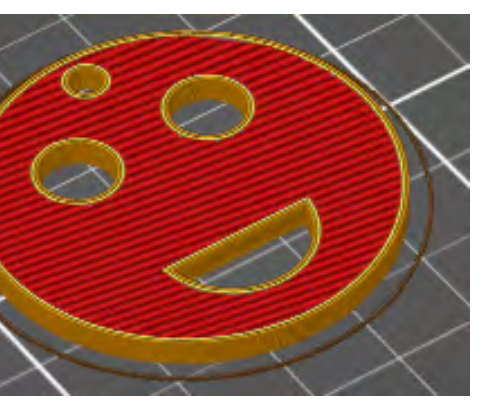

## <span id="page-15-0"></span>Pracovní list 2 **Hrací kostka**

## **Co budeme potřebovat**

- Počítač s nainstalovaným CAD programem SolidWorks a programem PrusaSlicer.
- Případně počítač s internetem OnShape.
- 3D tiskárnu Prusa I3 MK3S+.

## **A jdeme na to**

Po spuštění programu a otevření skici si připravíme osy x a y. Poté narýsujeme čtverec o délce strany 15 mm, tento čtverec zavazbíme k osám. Vysuneme nakreslený čtverec do 3D podoby, tloušťka vysunutí bude 15 mm (aby vznikla krychle).

 Zvolíme jednu stranu krychle a otevřeme na ni skicu. Na této skice nakreslíme kružnici o průměru 3 mm, jejíž střed bude vzdálený od obou os 3,5 mm. Pomocí nástroje Lineární pole si kružnici "nakopírujeme" tak, abychom měli čtyři kružnice (viz obrázek). Vzdálenost mezi kružnicemi je 7 mm. Do průsečíku os nakreslíme stejnou kružnici.

Pomocí funkce Vysunutí odebereme materiál ze všech kružnic, hloubka odebrání je 2 mm, a získáme první stranu hrací kostky. Obdobným způsobem lze vytvořit i ostatní strany hrací kostky

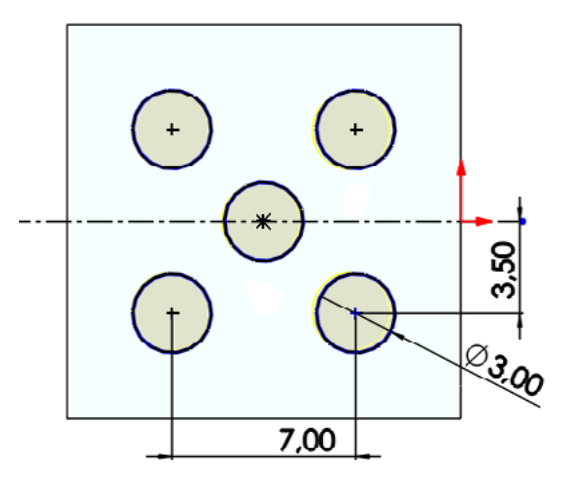

Po dokončení všech stran použijeme dokončovací nástroj Zaoblit/Zkosit a zaoblíme hrany hrací kostky dle uvážení od 0,25 mm do 1 mm, čímž docílíme snadnější otáčení kostky při hodu. Dále zaoblíme všechny otvory. Po dokončení uložíme model ve formátu STL, který nám zaručuje možnost slicování a 3D tisku.

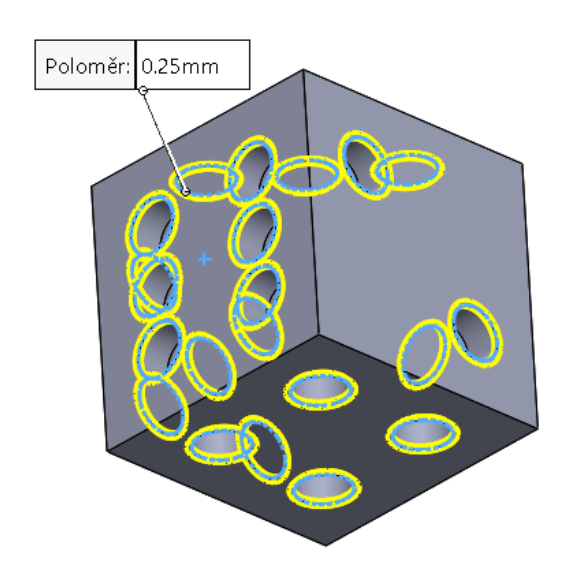

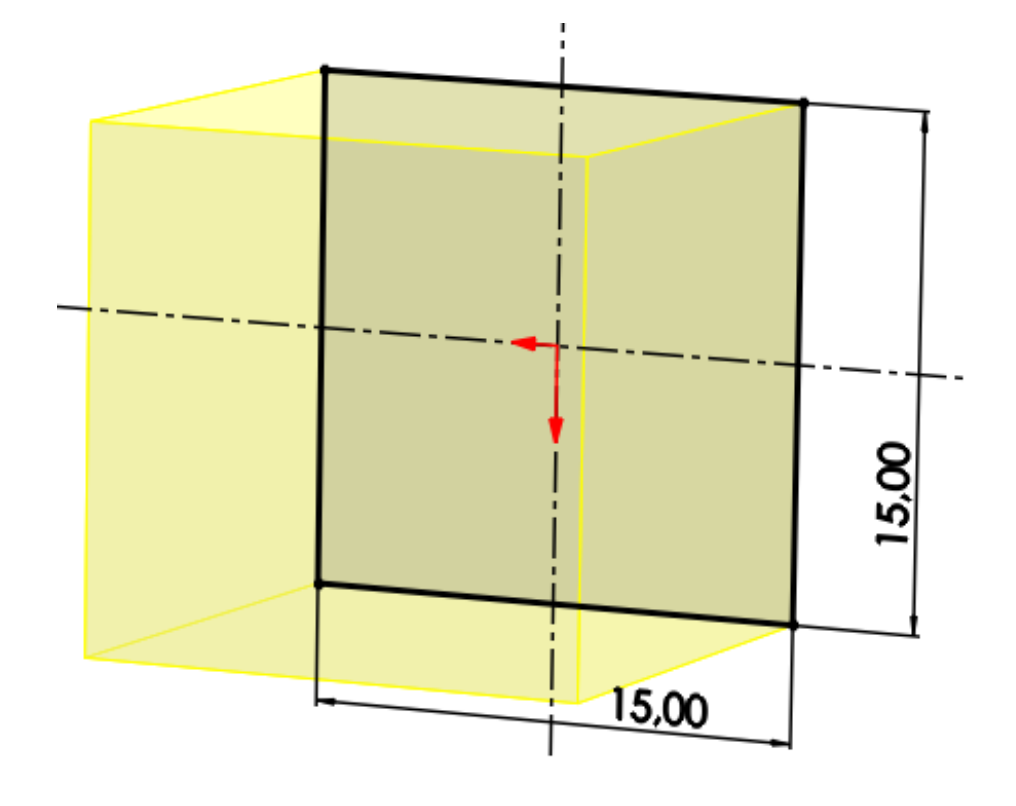

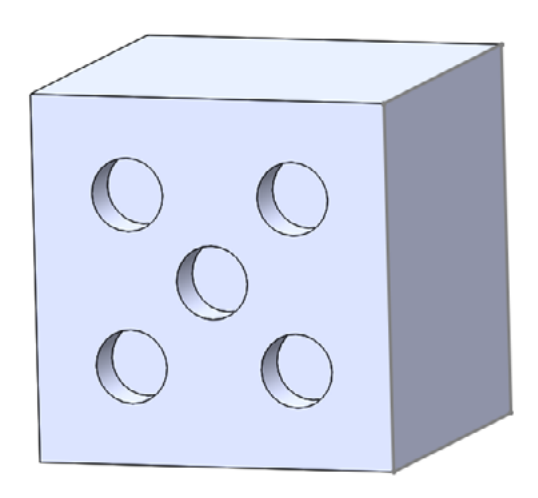

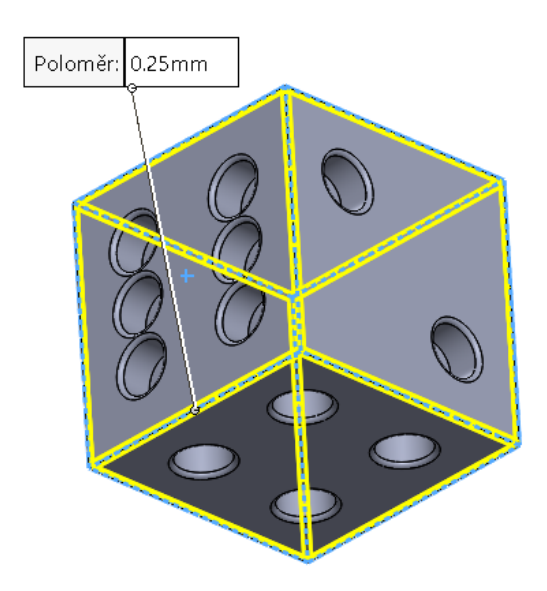

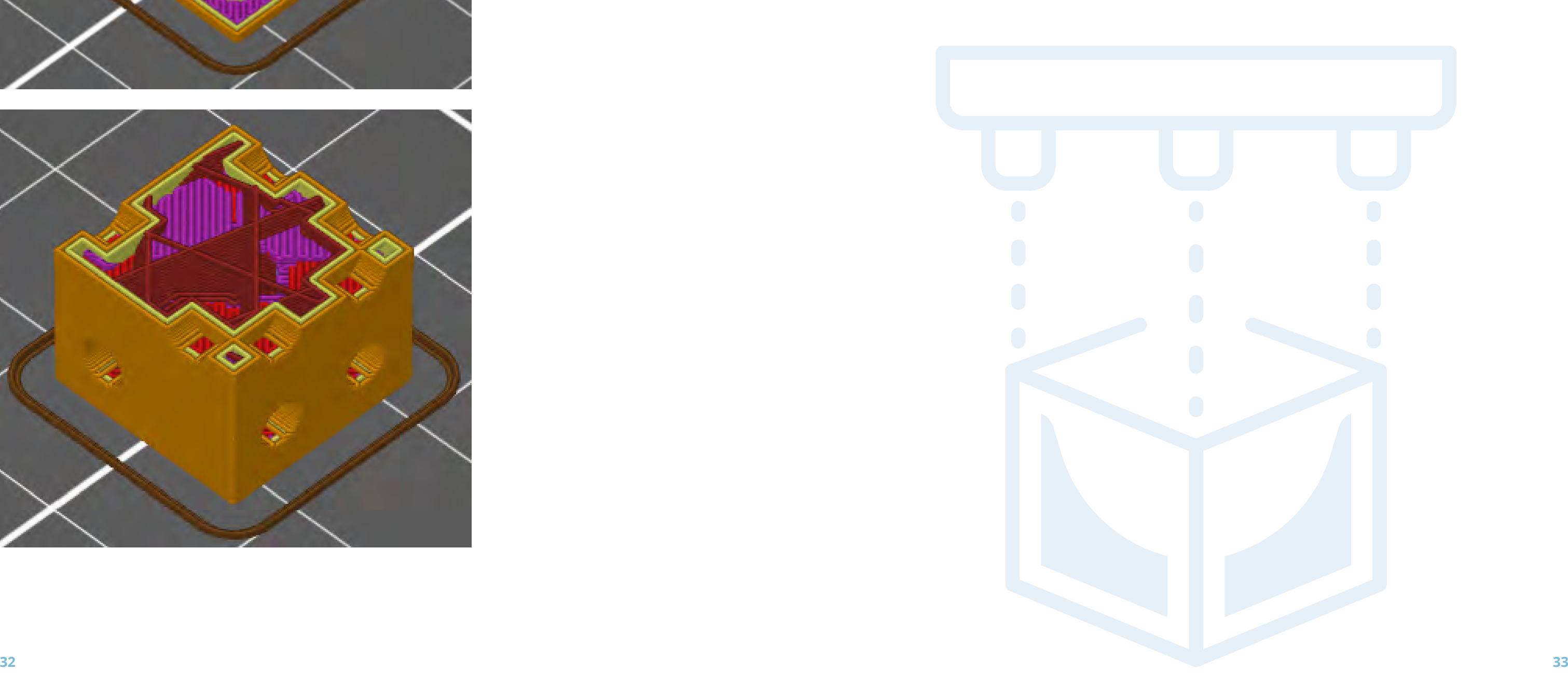

 V rámci slicování si výrobek **virtuálně** položíme na tiskový plán 3D tiskárny a můžeme upravit strukturu a výplň tisku (jednoduché výrobky se z pravidla netisknou na maximální výplň). Při takto jednoduchých modelech bývá zvykem vnitřek modelu tisknout žebrovaně. Dále získáme z programu informace o délce tisku. Po úspěšném slicování nastává samotný tisk – dodržujte bezpečnostní požadavky na 3D tiskárny.

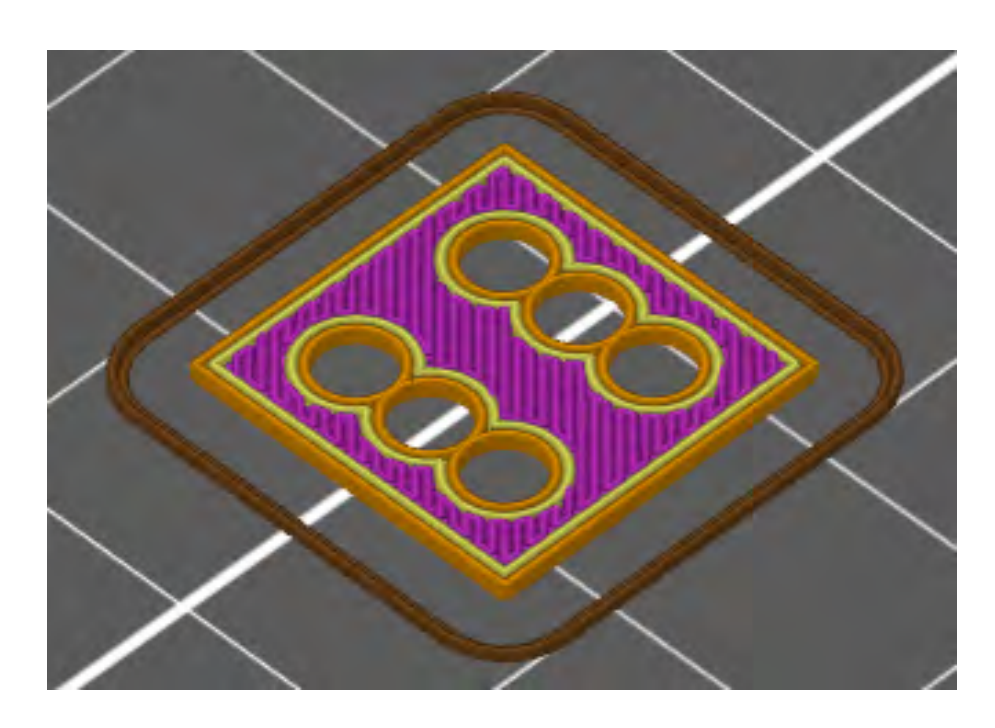

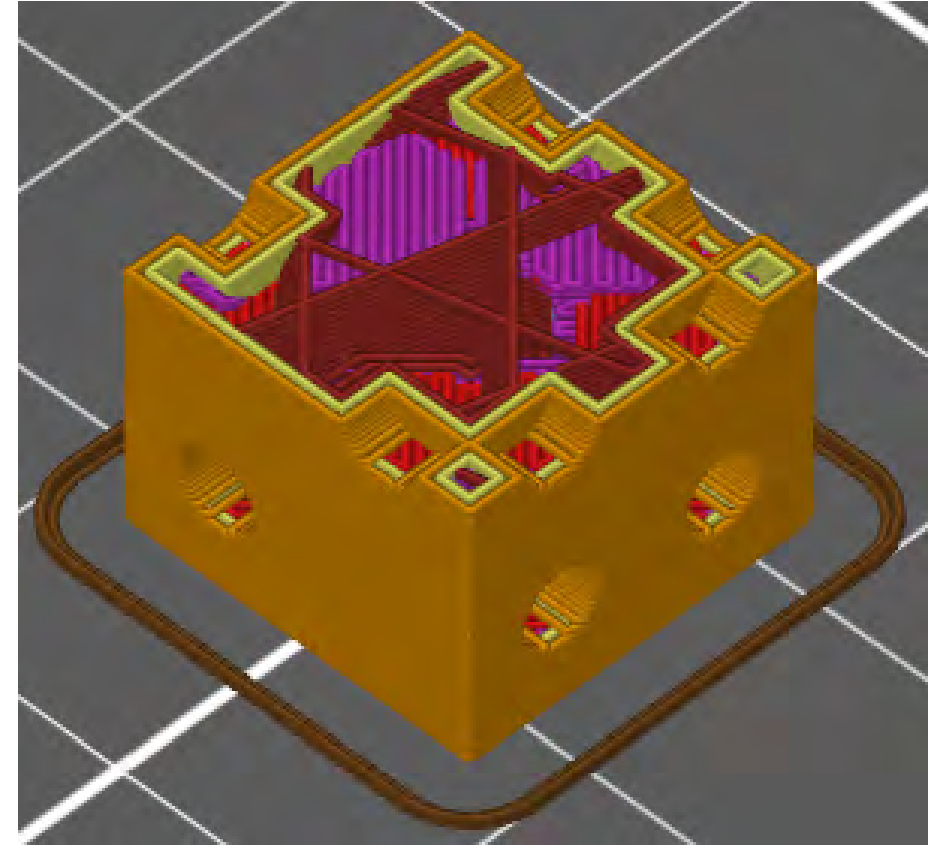

## **Poznámky a doporučení**

- Na začátku kreslení vždy volíme přední rovinu, model se nám poté lépe zobrazuje v dalších pohledech.
- Kromě kót existují i vazby, nebojte se je používat.
- Před dokončením 3D náčrtu (uzavřením skici) mějte vždy náčrt plně určený všechny kreslené čáry a objekty jsou černé (určují je rozměry nebo vazby).
- Zvolený postup je nejjednodušší a do jisté míry nejrychlejší lze ovšem použít i jiné postupy.
- Je dobré dopředu připomenout, jak jsou číslice na hrací kostce umístěny.

## **Co jste se naučili?**

*Procvičili jsme funkci Vysunutí a zároveň vytvořili jednoduchou hrací kostku pro kteroukoli stolní hru. Nově jsme si ukázali, jak po dokončení model ještě upravit pomocí nástrojů Zaoblit/Zkosit a tím docílit jeho realističtější a funkčnější podoby.*

## <span id="page-17-0"></span>Pracovní list 3 **Hrací figurka**

## **Co budeme potřebovat**

- Počítač s nainstalovaným CAD programem SolidWorks a programem PrusaSlicer.
- Případně počítač s internetem OnShape.
- 3D tiskárnu Prusa I3 MK3S+.

## **A jdeme na to**

Po spuštění programu a otevření skici si připravíme vertikální osu, která bude procházet středem. Poté nakreslíme pomocí jednoduchých tvarů polovinu hrací figurky, polovina prochází středem (vertikální osou). Pomocí vazeb a kót získáme plně určený náčrt. Celková výška hrací figurky je 25 mm. Po dokončení náčrtu a pomocí funkce Přidání rotací orotujeme náčrt hrací figurky kolem vertikální osy a vznikne nám celá hrací figurka.

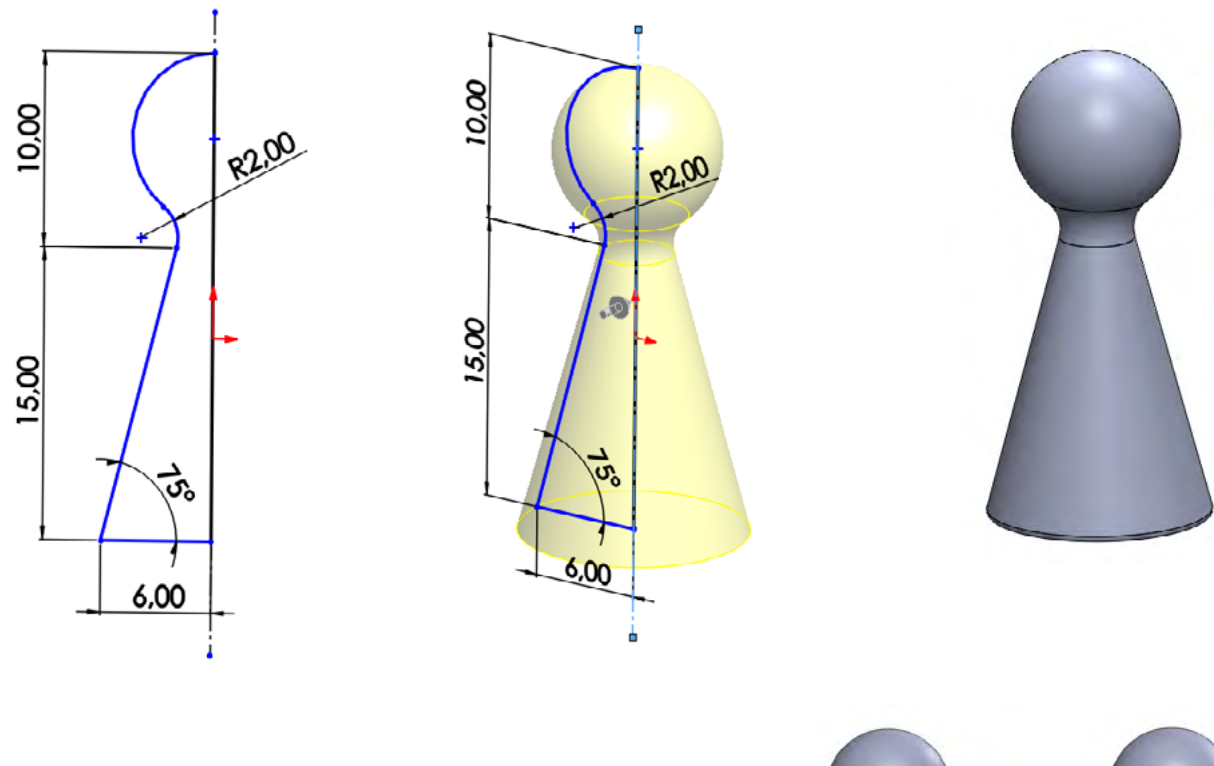

Pro úsporu materiálu i času při tisku na 3D tiskárně si zespodu na podstavu figurky nakreslíme kružnici o průměru 10 mm. Kružnici odebereme pomocí vysunutí kuželovitě, hloubka odebrání bude 12 mm.

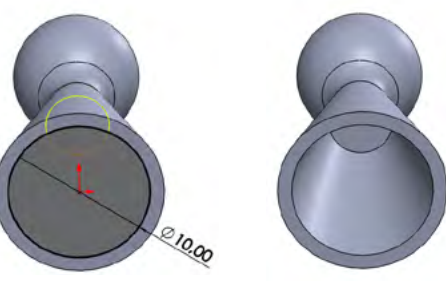

Na závěr pomocí nástroje Zaoblit/Zkosit zaoblíme spodní a vnitřní hrany figurky o 0,25 mm. Hrací figurku poté

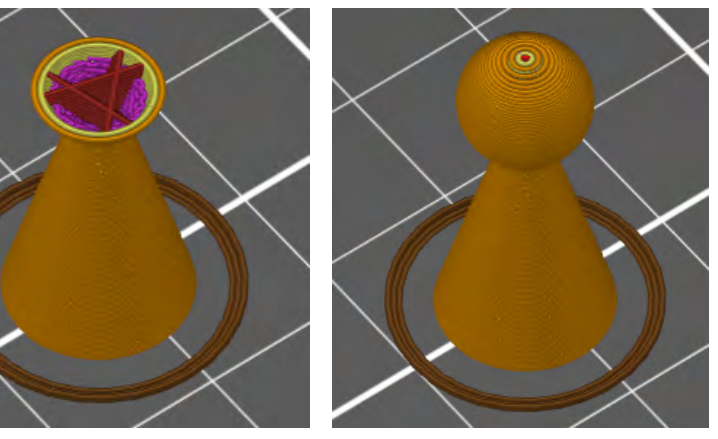

## uložíme ve formátu STL, který nám zaručuje možnost slicování a 3D tisku.

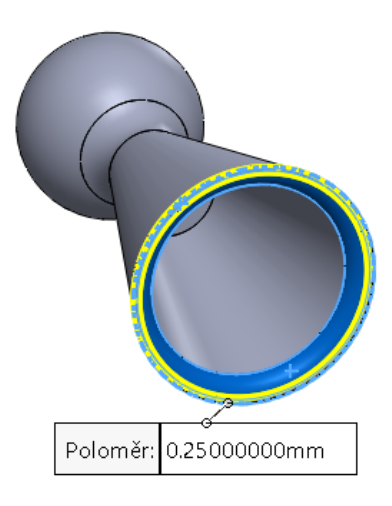

V rámci slicování si výrobek **virtuálně** položíme na tiskový plán 3D tiskárny a můžeme upravit strukturu a výplň tisku (jednoduché výrobky se z pravidla netisknou na maximální výplň). Dále získáme z programu informace o délce tisku. Po úspěšném slicování nastává samotný tisk – dodržujte bezpečnostní požadavky na 3D tiskárny.

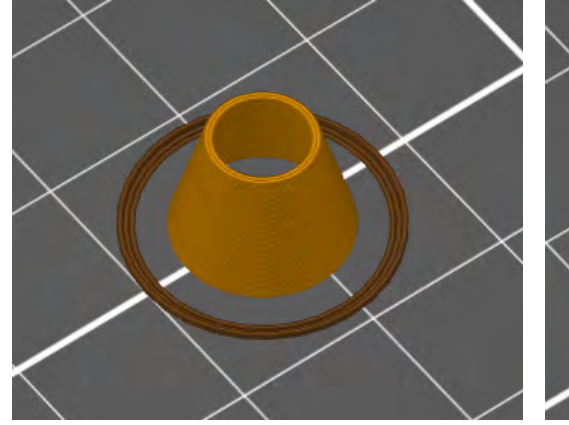

## **Poznámky a doporučení**

- Na začátku kreslení vždy volíme přední rovinu, model se nám poté lépe zobrazuje v dalších pohledech.
- Kromě kót existují i vazby, nebojte se je používat.
- Před dokončením 3D náčrtu (uzavřením skici) mějte vždy náčrt plně určený všechny kreslené čáry a objekty jsou černé (určují je rozměry nebo vazby).
- Zvolený postup je nejrychlejší a dá se říci nejjednodušší lze ovšem použít i jiné postupy.
- Figurka se dá pro lepší rozlišení doplnit např. o obličej, růžky, ocásek atp.

## **Co jste se naučili?**

*Naučili jsme se používat funkci Rotace a zároveň jsme vytvořili vlastní hrací figurku, kterou lze použít v kterékoli stolní hře. Zároveň jsme si ukázali, jak můžeme v případě potřeby upravit funkci Vysunutí – do kuželu atp.*

## <span id="page-18-0"></span>Pracovní list 4 **Píšťalka**

## **Co budeme potřebovat**

- Počítač s nainstalovaným CAD programem SolidWorks a programem PrusaSlicer.
- Případně počítač s internetem OnShape.
- 3D tiskárnu Prusa I3 MK3S+.

## **A jdeme na to**

Po spuštění programu a otevření skici si ve středu nakreslíme kružnici o průměru 20 mm. Poté pomocí čar dokreslíme, zavazbíme a okótujeme i zbytek náčrtu píšťalky viz obrázek. Takto vzniklý plně určený náčrt pomocí funkce Vysunutí vysuneme o 17 mm.

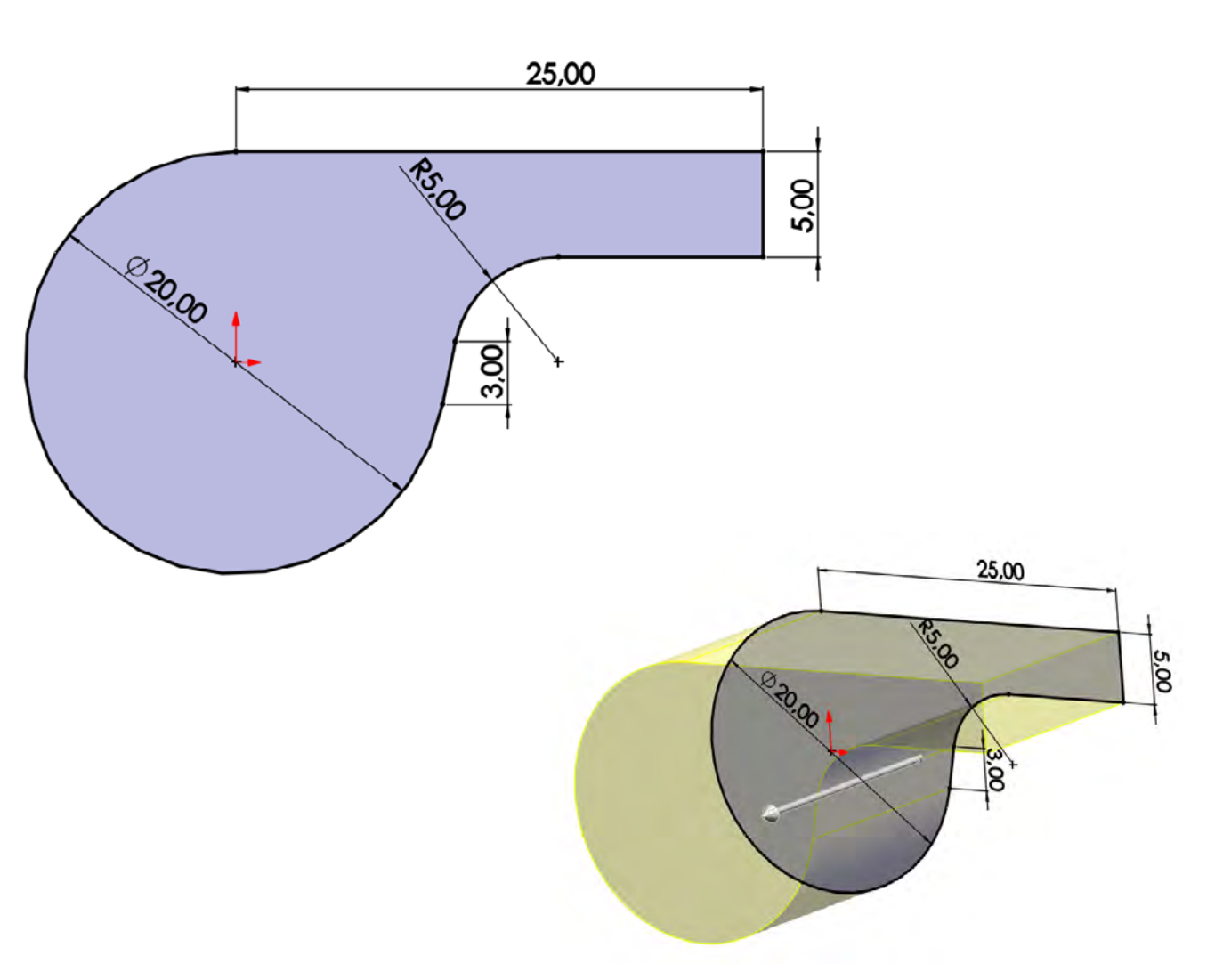

Máme základní model, ze kterého vnikne píšťalka. Pomocí Roviny (je odsazena 1 mm od plochy směrem dovnitř) si uděláme na přední stranu skicu a pomocí nástroje Odsadit entity odsadíme celý náčrt o 1 mm do středu (zmenšíme o 1 mm). Ukončíme skicu a na takto připraveném novém náčrtu vytvoříme skořepinu (využijeme funkci Skořepina), čímž získáme dutý model. Poté si na boční části modelu vytvoříme skicu a načrtneme otvor pro vstup vzduchu do píšťalky (1 mm od každé strany). Nakonec pomocí odebrání vysunutím otvor vytvoříme.

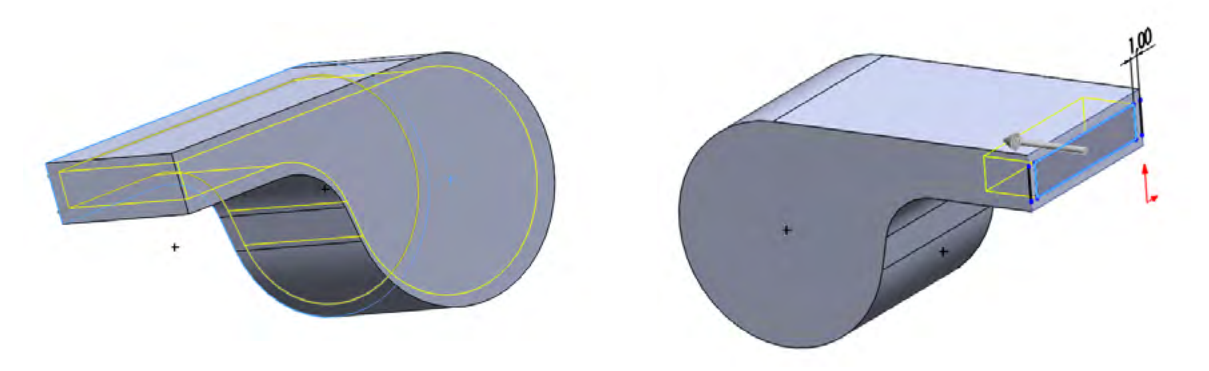

 Poslední částí je druhý otvor shora píšťalky. Pomocí nástroje Rovina si umístíme rovinu pro skicu (je umístěna 16 mm od Přední roviny). Otevřeme skicu a načrtneme náčrt druhého otvoru (viz obrázek). Tento náčrt odebereme vysunutím o 15 mm. Hotový model píšťalky poté uložíme ve formátu STL, který nám zaručuje možnost slicování a 3D tisku.

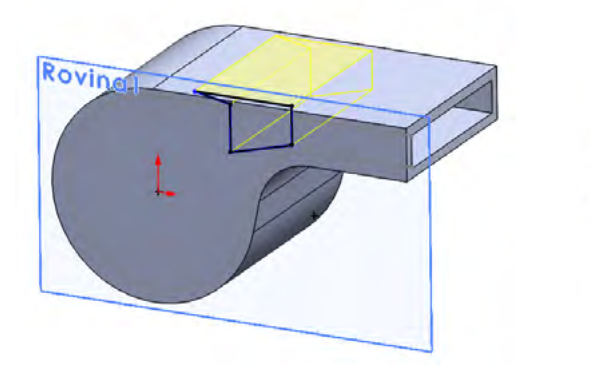

V rámci slicování si výrobek **virtuálně** položíme na tiskový plán 3D tiskárny a můžeme upravit strukturu a výplň tisku (jednoduché výrobky se z pravidla netisknou na maximální výplň). Dále získáme z programu informace o délce tisku. Po úspěšném slicování nastává samotný tisk – dodržujte bezpečnostní požadavky na 3D tiskárny.

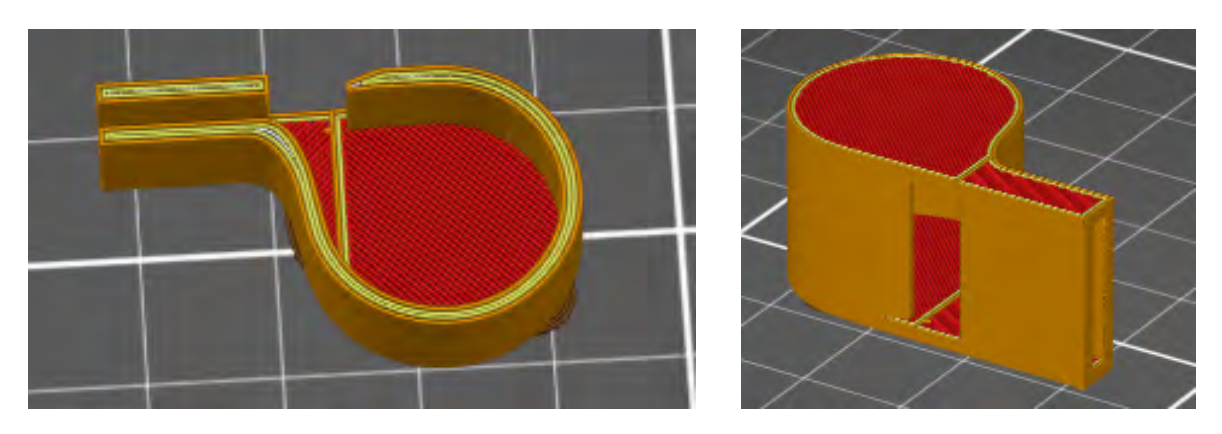

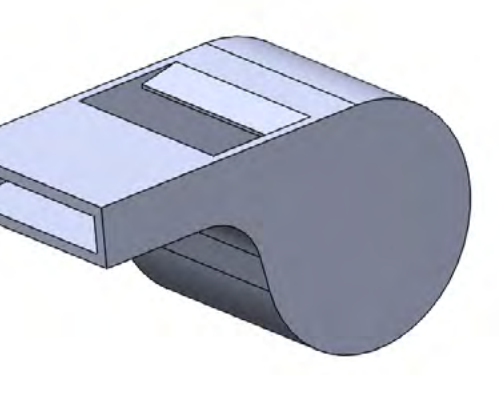

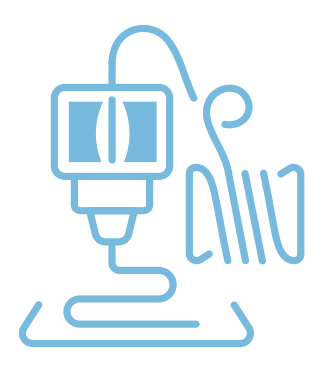

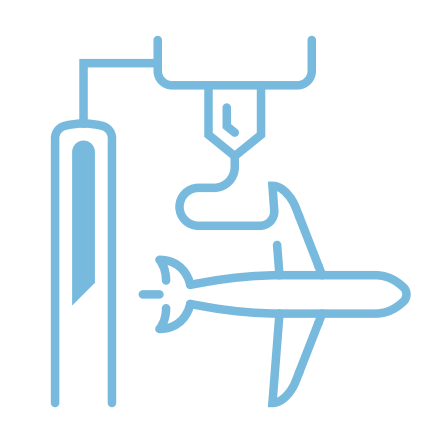

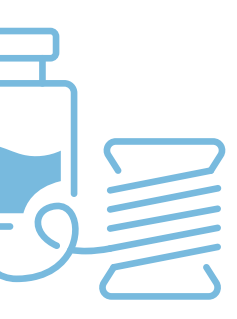

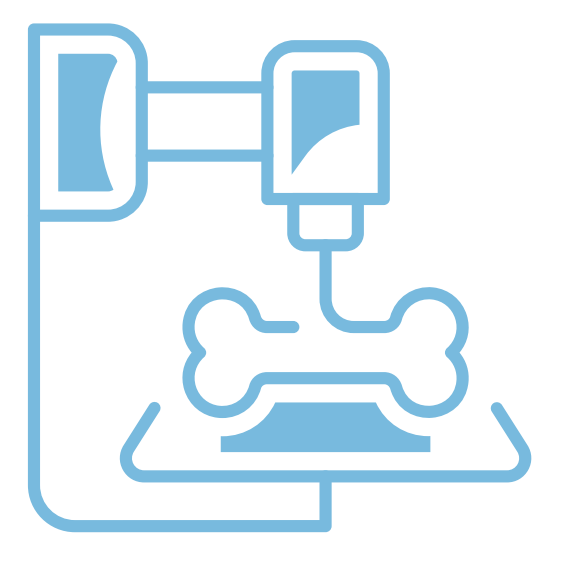

## **Poznámky a doporučení**

- Tento výrobek je mnohem složitější než předchozí, a proto je dobré nechat jej až ke konci předmětu/kroužku/kurzu.
- Na začátku kreslení vždy volíme přední rovinu, model se nám poté lépe zobrazuje v dalších pohledech.
- Kromě kót existují i vazby, nebojte se je používat.
- Před dokončením 3D náčrtu (uzavřením skici) mějte vždy náčrt plně určený všechny kreslené čáry a objekty jsou černé (určují je rozměry nebo vazby).
- Zvolený postup je nejrychlejší a dá se říci nejjednodušší lze ovšem použít i jiné postupy.

## **Co jste se naučili?**

*Naučili jsme se používat pokročilejší funkci, a to funkci Skořepina, která nám pomáhá s vytvářením dutých modelů. Procvičili jsme si používání rovin a funkci Vysunutí (přidání i odebrání). Výsledkem je praktický výrobek – píšťalka, který potěší každé dítě.*

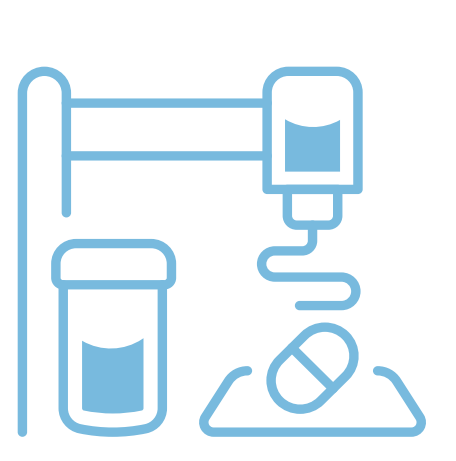

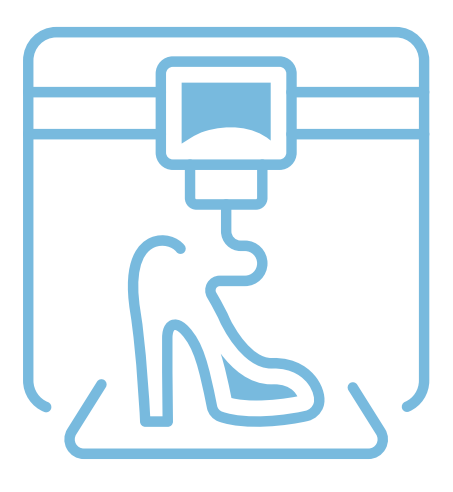

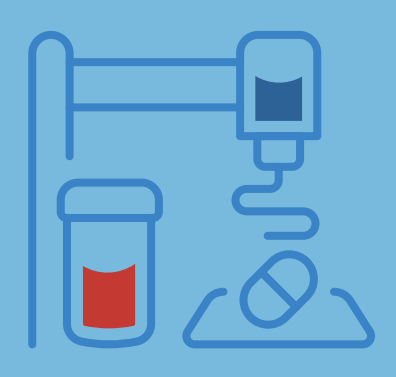

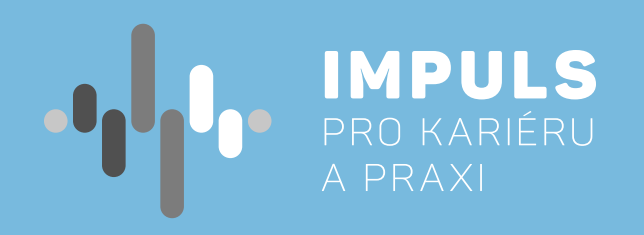

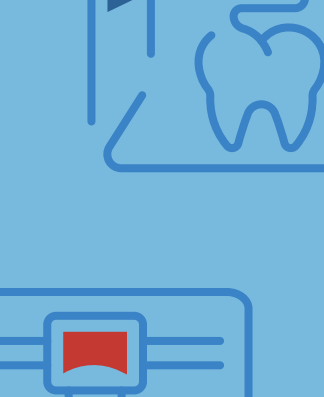

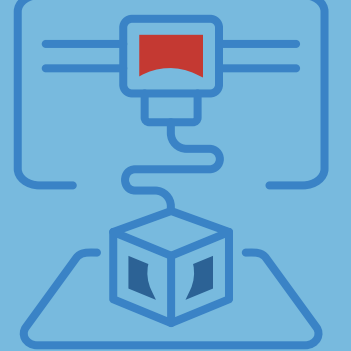

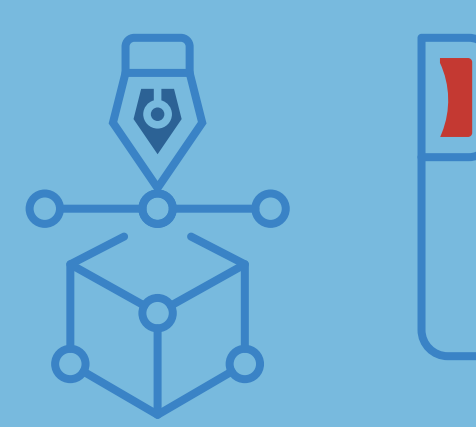